# **คู่มือผู้ใช้**

# **Dell UltraSharp U2515H/U2515HX**

**หมายเลขรุ่น: U2515H/U2515HX รุ่นตามระเบียบข้อบังคับ: U2515Hc**

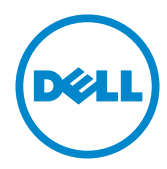

# **หมายเหตุ ข้อควรระวัง และคำ เตือน**

**หมายเหตุ:** หมายเหตุ ระบุถึงข้อมูลสำ คัญ ที่ช่วยให้คุณใช้คอมพิวเตอร์ของคุณได้ดีขึ้น

 $\Lambda$  **ข้อควรระวัง:** ข้อควรระวัง ระบ<sub>ี่</sub>ถึงความเสียหายที่อาจเกิดขึ้นต่อฮาร์ดแวร์ หรือการสูญเสียข้อมูล ถ้าไม่ปฏิบัติตามขั้นตอน

**คำ เตือน: คำ เตือน แสดงโอกาสที่จะเกิดความเสียหายต่อทรัพย์สิน การบาดเจ็บต่อร่างกาย หรือถึงขั้นเสียชีวิต**

อาจมีการใช้เครื่องหมายการค้าและชื่อการค้าอื่นๆ

**\_\_\_\_\_\_\_\_\_\_\_\_\_\_\_\_\_\_\_\_\_\_\_\_\_**

ในเอกสารฉบับนี้เพื่ออ้างถึงบริษัทที่เป็นเจ้าของเครื่องหมายและชื่อหรือผลิตภัณฑ์ของบริษัทเหล่านี้ Dell Inc. ขอประกาศว่าบริษัทไม่มีความสนใจในเครื่องหมายการค้าและชื่อทางการค้าของบริษัทอื่น นอกจากของบริษัทเอง

**ข้อมูลในเอกสารนี้อาจเปลี่ยนแปลงได้โดยไม่ต้องแจ้งให้ทราบ © 2014–2016 Dell Inc. สงวนลิขสิทธิ์**

ห้ามทำ ซ้ำ เอกสารเหล่านี้ในลักษณะใดๆ ก็ตามโดยไม่ได้รับอนุญาตเป็นลายลักษณ์อักษรจาก Dell Inc. โดยเด็ดขาด

เครื่องหมายการค้าที่ใช้ในเนื้อหานี้ Dell และโลโก้ของ DELL เป็นเครื่องหมายการค้าของ Dell Inc. และ Microsoft และ Windows เป็นเครื่องหมายการค้าหรือเครื่องหมายการค้าจดทะเบียนของ Microsoft Corporation ในสหรัฐอเมริกาและ/หรือประเทศอื่น, Intel เป็นเครื่องหมายการค้าจดทะเบียนของ Intel Corporation ในสหรัฐอเมริกาและประเทศอื่นๆ และ ATI เป็นเครื่องหมายการค้าของ Advanced Micro Devices, Inc. ENERGY STAR เป็นเครื่องหมายการค้าจดทะเบียนของ U.S. Environmental Protection Agency (หน่วยงานคุ้มครองสิ่งแวดล้อมแห่งสหรัฐอเมริกา) Dell Inc. ในฐานะที่เป็นหุ้นส่วนของ ENERGY STAR ได้พิจารณาแล้วว่าผลิตภัณฑ์นี้มีคุณสมบัติตรงตามคำ แนะนำ ของ ENERGY STAR สำ หรับประสิทธิภาพในการใช้พลังงาน

# สารบัญ

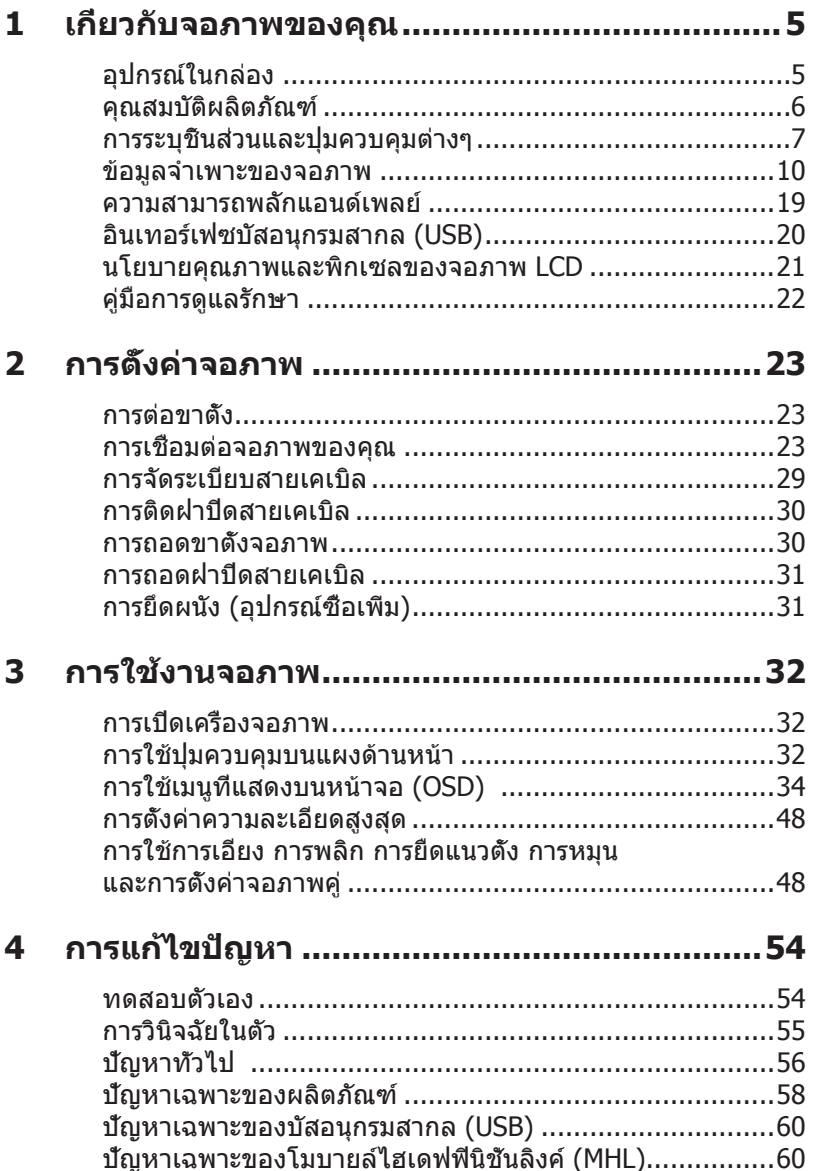

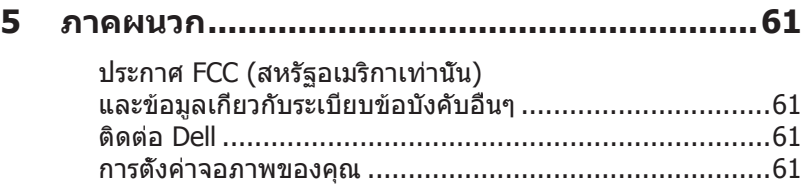

# <span id="page-4-0"></span>**อุปกรณ์ในกล่อง**

จอภาพของคุณส่งมอบมาพร้อมกับองค์ประกอบต่าง ๆ ดังแสดงด้านล่าง ตรวจดูให้แน่ใจว่าคุณได้ ้ รับอุปกรณ์ครบทุกชิ้น และ [ติดต่อ Dell](#page-60-1) หากมีอุปกรณ์ชิ้นใดขาดหายไป

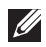

**หมายเหตุ:** อุปกรณ์บางชิ้นอาจเป็นอุปกรณ์ซื้อเพิ่ม และอาจไม่ได้ให้มาพร้อมกับจอภาพของ คุณ คุณสมบัติหรือสื่อบางชนิด อาจไม่มีในบางประเทศ

 $\mathscr{U}$  หมายเหตุ: เมื่อซื้อขาตั้งอื่น ๆ มา โปรดดูคู่มือการติดตั้งขาตั้งที่เกี่ยวข้องสำหรับขั้นตอนการ ติดตั้ง

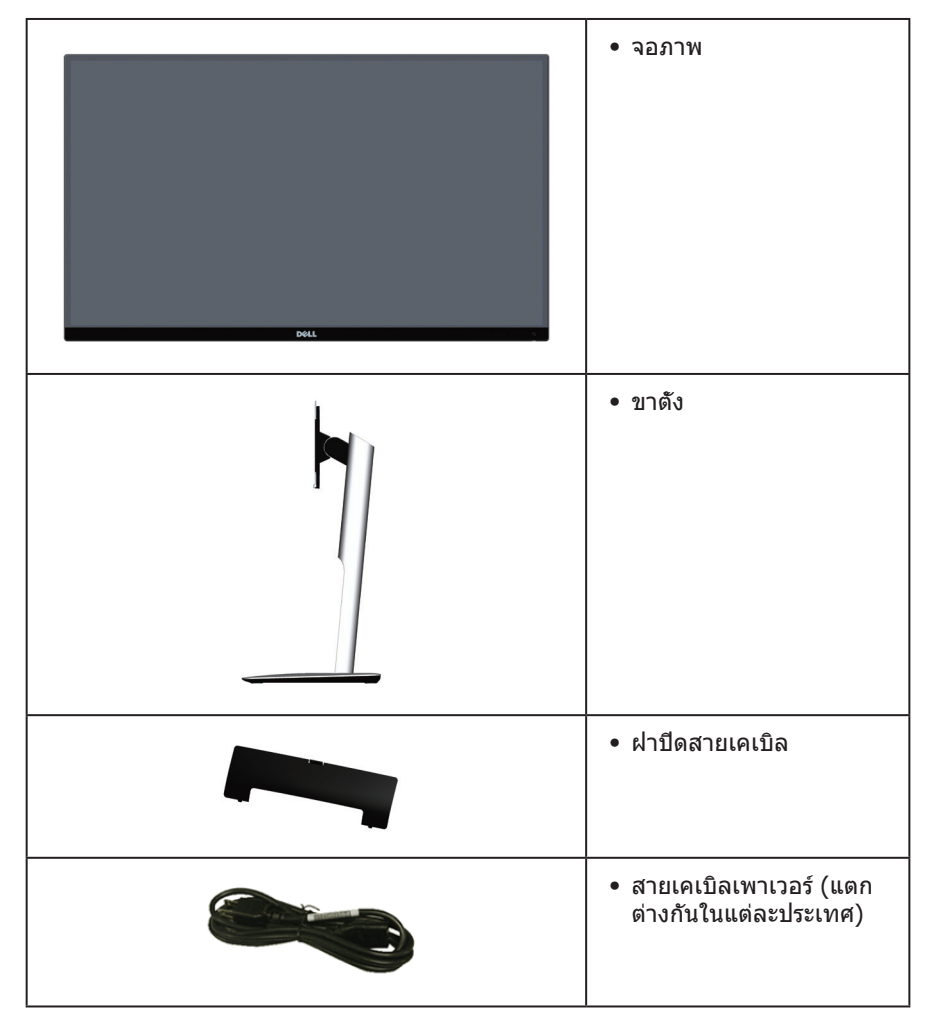

<span id="page-5-0"></span>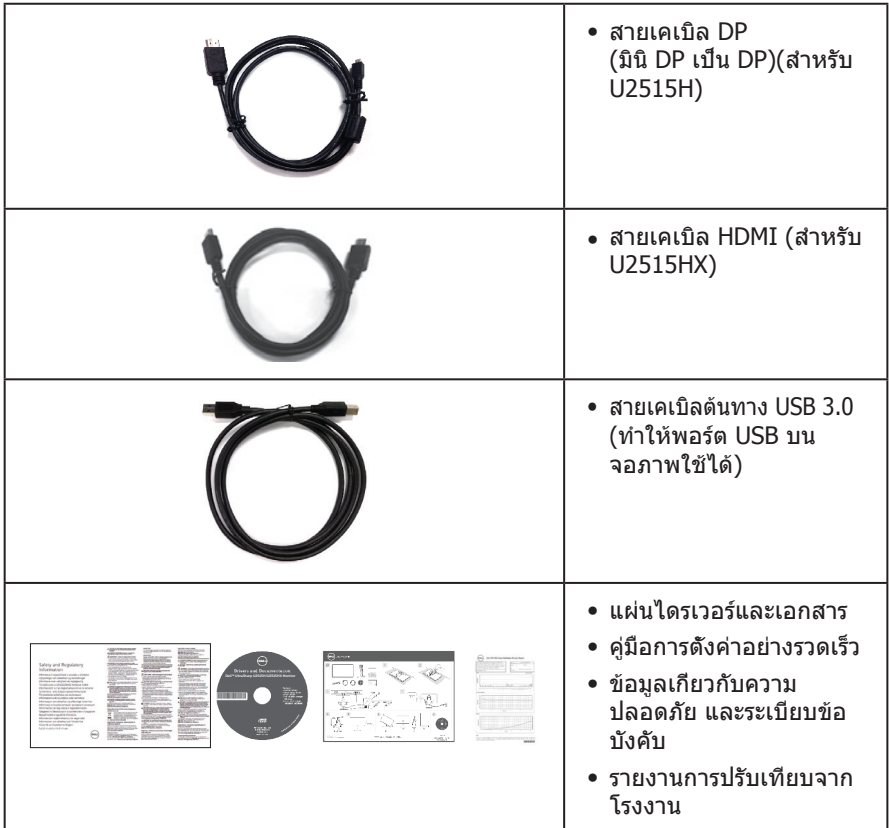

# **คุณสมบัติผลิตภัณฑ์**

จอแสดงผลแบบแบน **Dell UltraSharp U2515H/U2515HX** เป็นจอภาพผลึกคริสตัลเหลว (LCD) แบบแอกทีฟแมทริกซ์ ที่ใช้ทรานซิสเตอร์แบบฟิล์มบาง (TFT) และ LED แบคไลท์ จอภาพ มีคุณสมบัติดังต่อไปนี้

- ∞ **U2515H/U2515HX**: พื้นที่แสดงผลที่สามารถรับชมได้ 63.44 ซม. (25.0 นิ้ว) (วัดแนว ทแยงมุม) ความละเอียด 2560 x 1440 บวกการสนับสนุนการแสดงผลที่ความละเอียดต่ำ กว่า แบบเต็มหน้าจอ
- ∞ มุมมองการรับชมกว้าง อนุญาตให้ชมจากตำ แหน่งนั่งหรือยืน หรือในขณะที่ย้ายจากด้านหนึ่ง ไปอีกด้านหนึ่ง
- ∞ ความสามารถในการปรับการเอียง การพลิก การยืดในแนวตั้ง และการหมุน
- ∞ ขอบที่บางพิเศษ ช่วยลดช่องว่างของกรอบในการใช้จอภาพหลายจอ ทำ ให้ง่ายในการตั้งค่า เพื่อประสบการณ์การรับชมบนจอขนาดใหญ่
- ∞ ขาตั้งที่สามารถถอดได้ และรูยึดที่ตรงตามมาตรฐานสมาคมมาตรฐานวิดีโออิเล็กทรอนิกส์ (VESA™) 100 มม. เพื่อเป็นทางเลือกหลาย ๆ วิธีในการยึดจอภาพให้เลือกใช้
- ∞ ความสามารถในการเชื่อมต่อแบบดิจิตอลทุกชนิด ไม่ว่าจะเป็น ดิสเพลย์พอร์ต, มินิดิสเพลย์

#### **ปุ่มควบคุมที่แผงด้านหน้า**

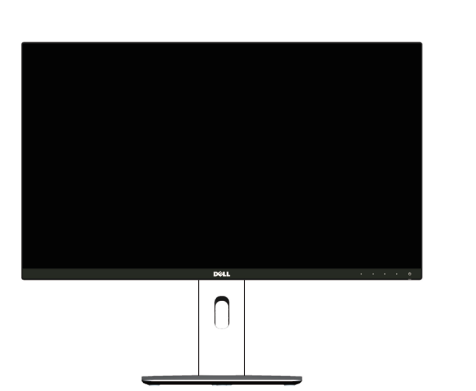

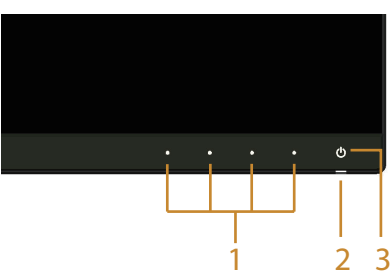

## **มุมมองด้านหน้า**

# **การระบุชิ้นส่วนและปุ่มควบคุมต่างๆ**

#### ∞ พลังงานขณะสแตนด์บาย 0.5W เมื่ออยู่ในโหมดสลีป

- 
- 
- 
- 
- 
- 
- ∞ อัตราความคมชัดแบบไดนามิกสูง (2,000,000:1)
- 
- ∞ กระจกที่ปราศจากสารหนูและปราศจากปรอท สำ หรับจอแสดงผลเท่านั้น
- 
- ∞ ตรงตามข้อกำ หนดกระแสรั่วไหล NFPA 99
- 

∞ ตัวควบคุมการหรี่แบคไลท์แบบอนาล็อก เพื่อจอแสดงผลที่ปราศจากการกะพริบ

∞ จอแสดงผลได้รับการรับรอง TCO

∞ มาตรวัดพลังงานแสดงระดับพลังงานที่จอภาพใช้แบบเรียลไทม์

- 
- ภายนอก
- 
- 
- 

#### ∞ ได้รับการจัดอันดับ EPEAT Gold ∞ จอภาพ U2515H/U2515HX ปราศจาก BFR/PVC (ไร้สารฮาโลเจน) ไม่รวมสายเคเบิล

#### ∞ ล็อคขาตั้ง ∞ ความสามารถในการสลับจากอัตราส่วนภาพแบบไวด์ไปเป็นอัตราส่วนภาพแบบมาตรฐาน ใน ขณะที่ยังคงไว้ซึ่งคุณภาพของภาพ

และเอกสารของผลิตภัณฑ์

#### ∞ คุณสมบัติการประหยัดพลังงานสำ หรับการรับรอง Energy Star ∞ ช่องเสียบล็อคเพื่อความปลอดภัย

<span id="page-6-0"></span>พอร์ต, HDMI (MHL), USB 3.0 เพื่อให้มั่นใจว่าจะใช้จอภาพของคุณได้ในอนาคต

∞ การปรับแต่งที่แสดงบนหน้าจอ (OSD) เพื่อการตั้งค่าและการปรับแต่งหน้าจอที่ง่าย ∞ แผ่นซอฟต์แวร์และเอกสาร ซึ่งประกอบด้วยไฟล์ข้อมูล (INF) ไฟล์การจับคู่สีภาพ (ICM)

∞ มีซอฟต์แวร์ตัวจัดการการแสดงผล Dell ให้มา (อยู่ในแผ่น CD ที่มาพร้อมกับจอภาพ)

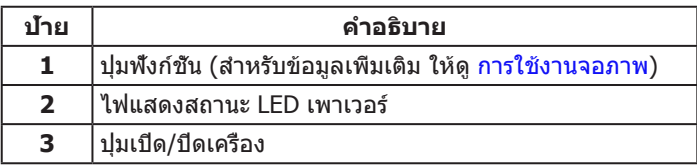

### **มุมมองด้านหลัง**

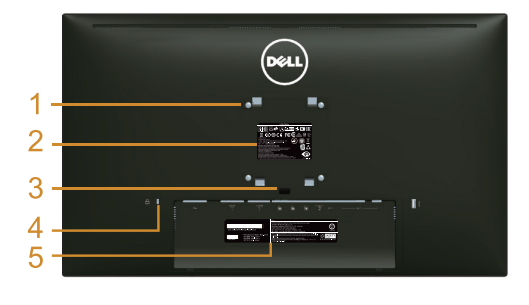

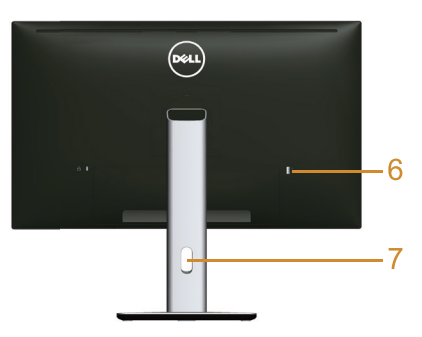

#### **มุมมองด้านหลังพร้อมขาตั้งจอภาพ**

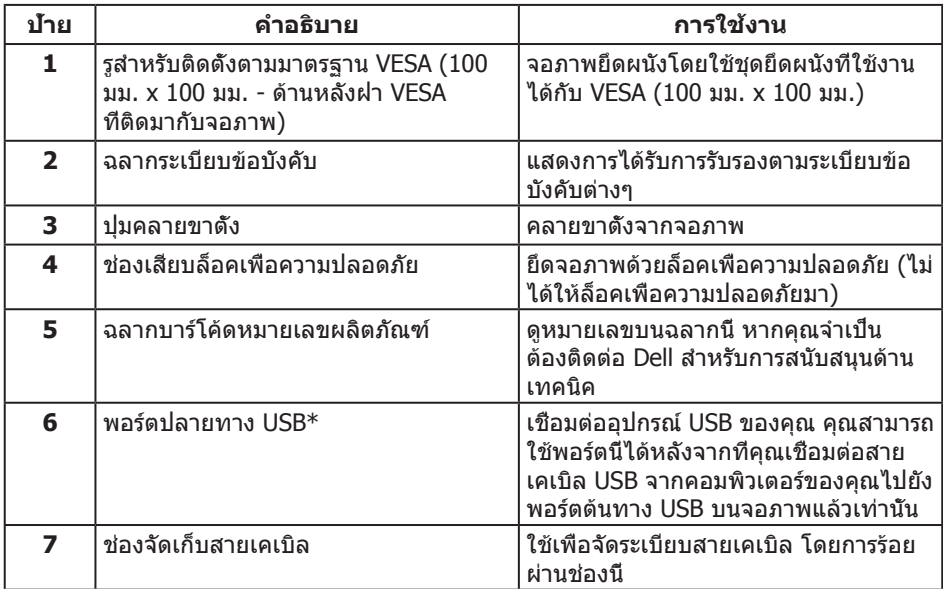

 $*$  แนะนำให้ใช้พอร์ตนี้สำหรับอุปกรณ์ USB ไร้สายของคุณเมื่อใดก็ตามที่สามารถทำได้

#### **มุมมองด้านข้าง**

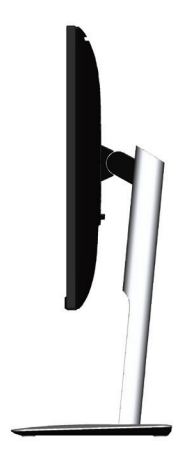

<span id="page-8-0"></span>**มุมมองด้านล่าง**

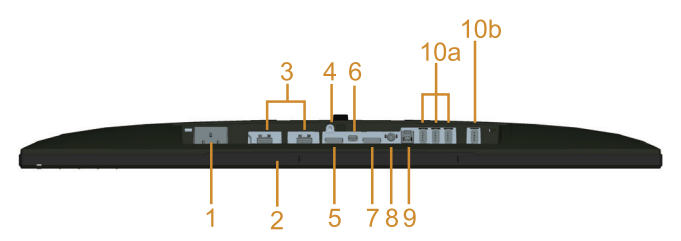

#### **มุมมองด้านล่างเมื่อไม่ใส่ขาตั้งจอภาพ**

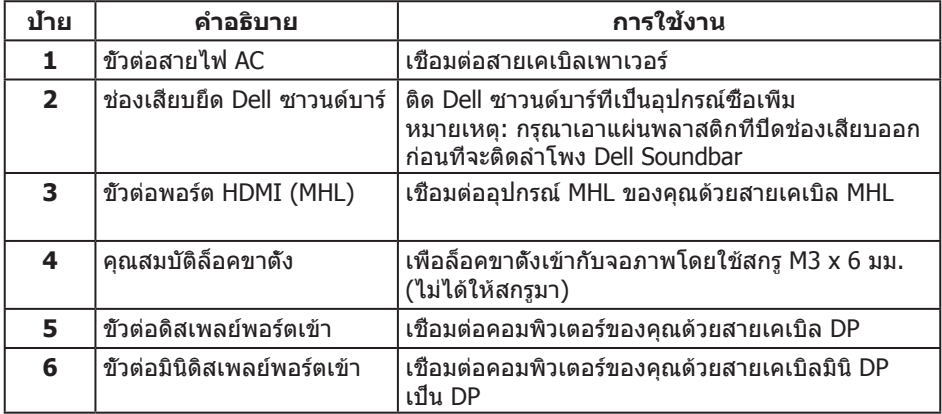

<span id="page-9-0"></span>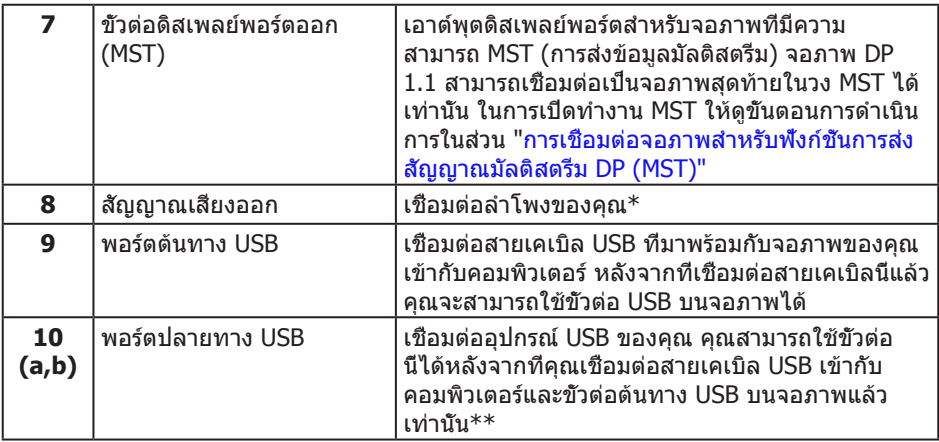

 $*$  ไม่สนับสนุนการใช้หูฟังสำหรับขัวต่อสัญญาณเสียงออก

 $**$  แนะนำให้ใช้พอร์ต (10b) หรือพอร์ตปลายทาง USB ที่ด้านหลังสำหรับอุปกรณ์ USB ไร้สายของ คุณเมื่อใดก็ตามที่สามารถทำ ได้

# <span id="page-9-1"></span>**ข้อมูลจำ เพาะของจอภาพ**

#### **ข้อมูลจำ เพาะของจอแสดงผลแบบแบน**

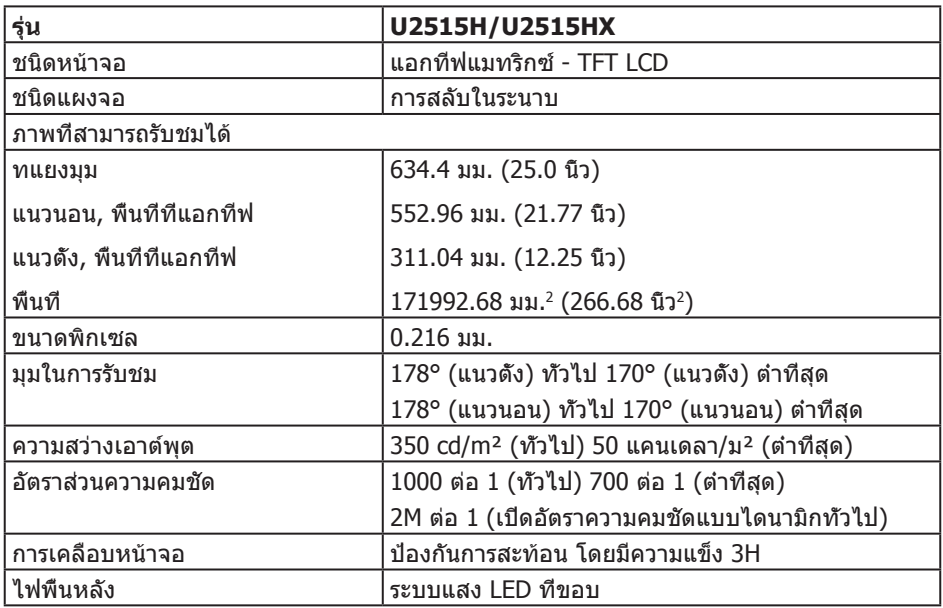

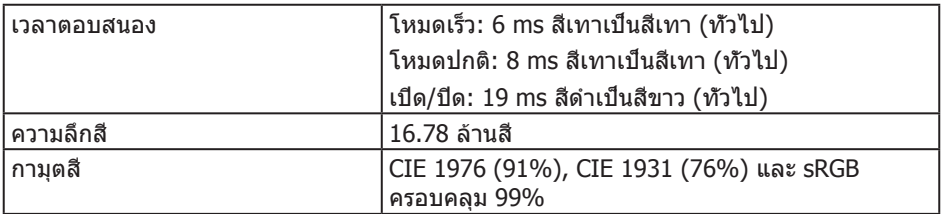

#### **ข้อมูลจำ เพาะความละเอียด**

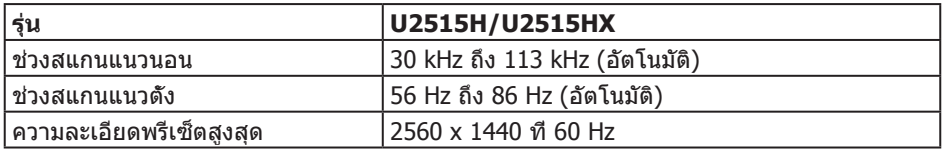

#### **โหมดวิดีโอที่รองรับ**

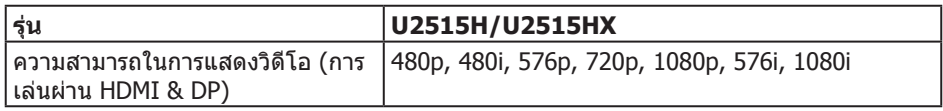

# **โหมดการแสดงผลที่ตั้งไว้ล่วงหน้า**

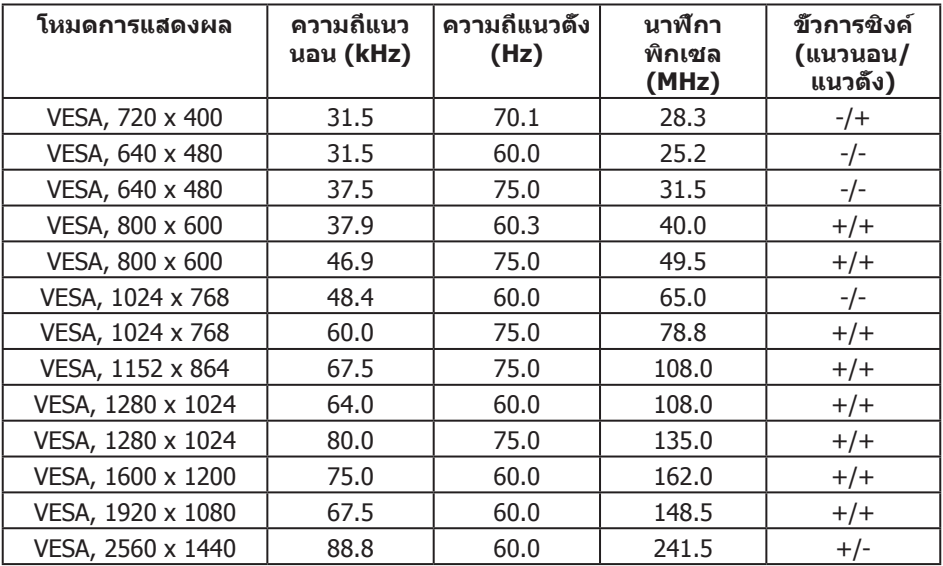

#### **โหมดการแสดงผลของสัญญาณ MHL**

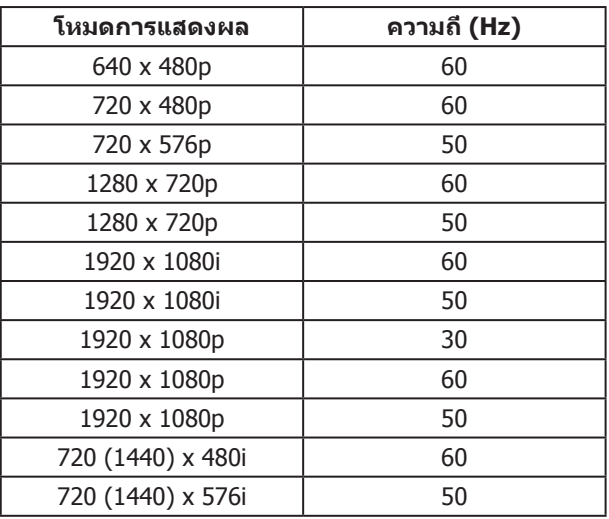

### **โหมดการส่งสัญญาณ MST มัลติสตรีม (MST)**

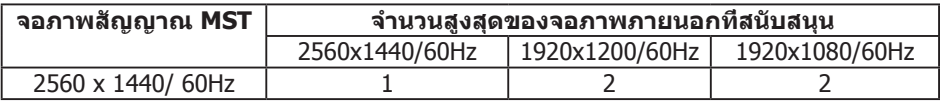

#### **ข้อมูลจำ เพาะระบบไฟฟ้า**

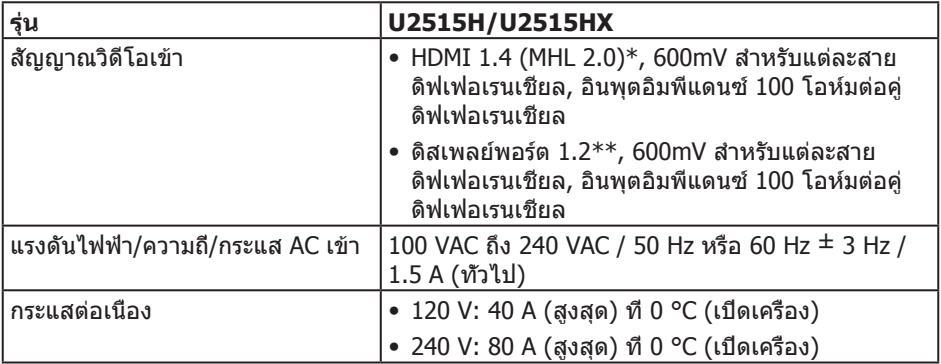

 $*$  ไม่สนับสนุนข้อมูลจำเพาะ HDMI 1.4 ที่เป็นอุปกรณ์ซื้อเพิ่ม, ประกอบด้วยช่องอีเธอร์เน็ต HDMI (HEC), ช่องคืนเสียง (ARC), มาตรฐานสำ หรับรูปแบบและความละเอียด 3D, มาตรฐานสำ หรับ ความละเอียดภาพยนตร์ดิจิตอล 2K และ 4K

 $**$  สนับสนุนข้อมูลจำเพาะ DP1.2 (CORE), ประกอบด้วย HBR2, MST และเสียง DP

#### **คุณลักษณะทางกายภาพ**

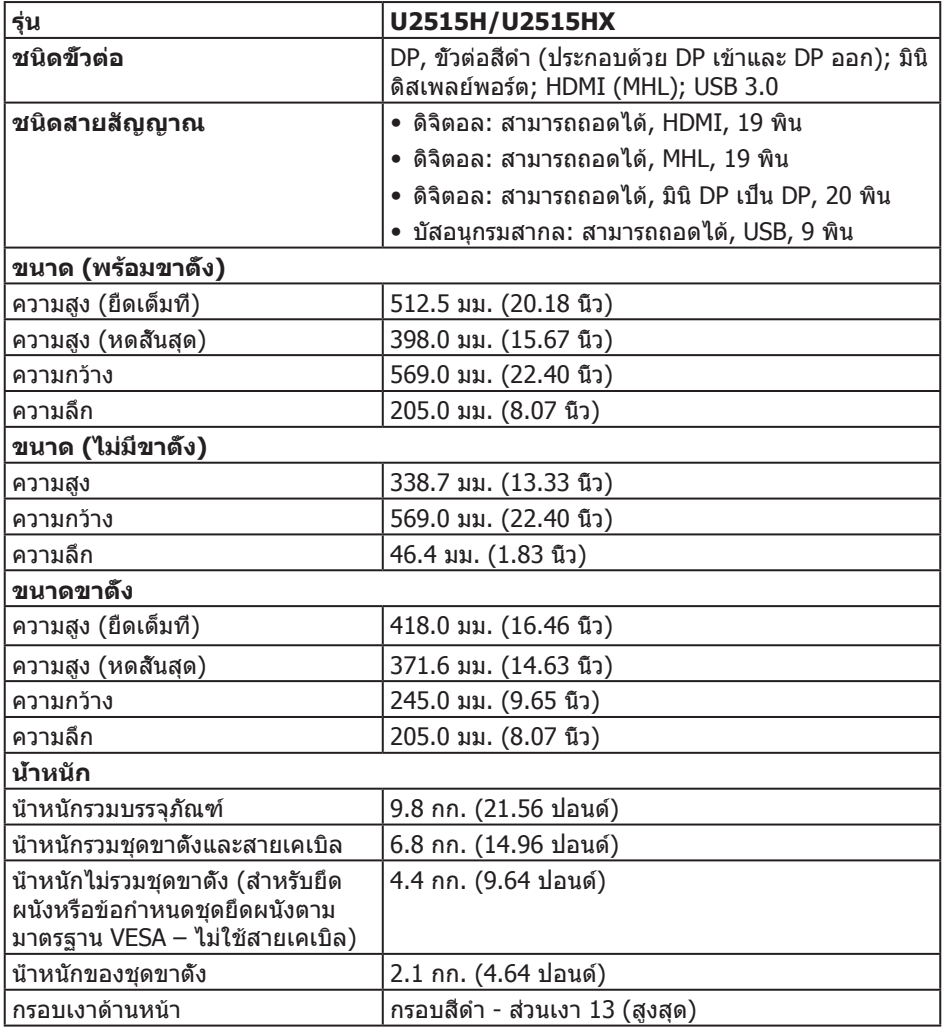

#### **คุณลักษณะทางสิ่งแวดล้อม**

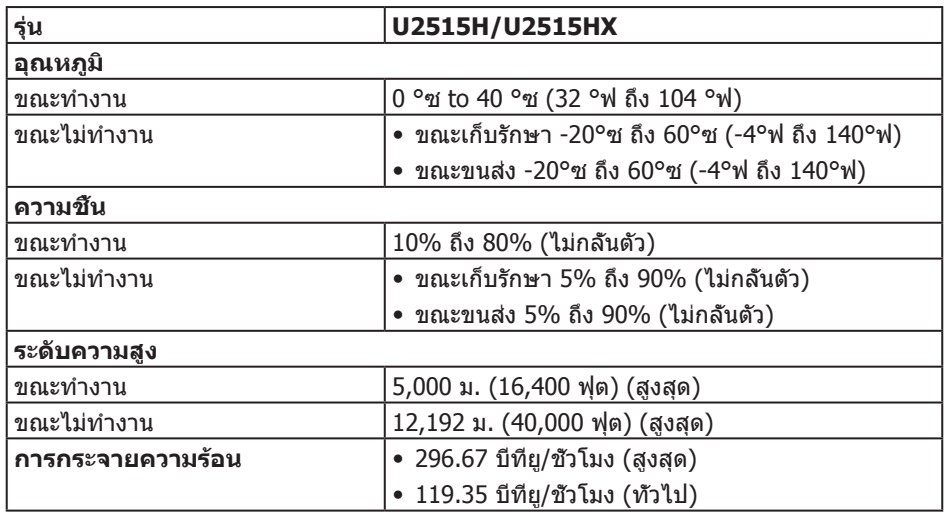

### <span id="page-13-0"></span>**โหมดการจัดการพลังงาน**

หากคุณมีการ์ดแสดงผลหรือซอฟต์แวร์ DPM™ ที่ตรงตามข้อกำ หนด VESA ติดตั้งอยู่ใน คอมพิวเตอร์ของคุณ จอภาพจะสามารถลดการสิ้นเปลืองพลังงานเมื่อไม่ได้ใช้งานโดยอัตโนมัติ ี่สถานะนี้เรียกว่า *โหมดประหยัดพลังงาน*\* หากคอมพิวเตอร์ตรวจพบการป้อนข้อมูลจากแป้นพิมพ์ ้เมาส์ หรืออุปกรณ์ป้อนข้อมูลอื่น ๆ จอภาพจะกลับมาทำงานโดยอัตโนมัติ ความสิ้นเปลืองพลังงาน และการส่งสัญญาณของคุณสมบัติประหยัดพลังงานอัตโนมัตินี้ แสดงอยู่ในตารางด้านล่างนี้

\* การไม่สิ้นเปลืองพลังงานเลยในโหมด ปิดเครื่อง สามารถทำ ได้โดยการถอดสายไฟออกจาก จอภาพเท่านั้น

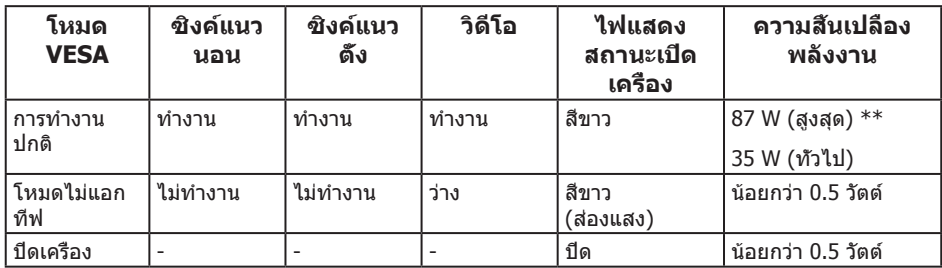

 $\ast\ast$  การสิ้นเปลืองพลังงานสูงสุดโดยเปิดความสว่างสูงที่สุด และ USB ทำงาน

OSD จะทำงานเฉพาะในโหมด การทำงานปกติ เท่านั้น เมื่อกดปมใด ๆ ในโหมดไม่ทำงาน เครื่อง จะแสดงข้อความดังต่อไปนี้:

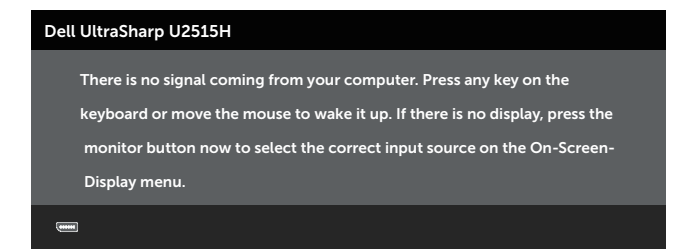

หรือ

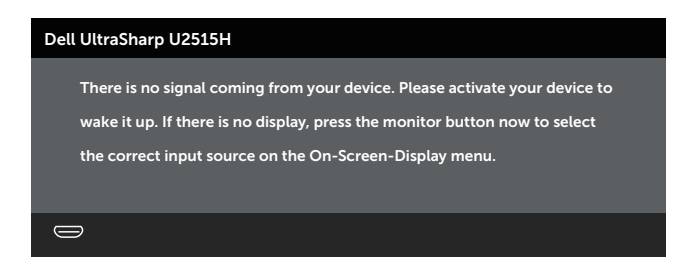

เปิดใช้งานคอมพิวเตอร์และจอภาพเพื่อเข้าถึง OSD

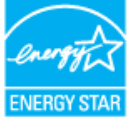

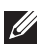

**หมายเหตุ** จอภาพนี้ได้รับการรับรอง **ENERGY STAR®**

### **การกำ หนดพิน**

#### **ขั้วต่อ ดิสเพลย์พอร์ต**

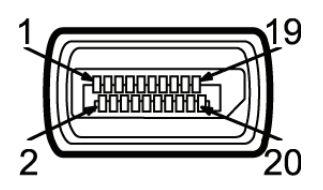

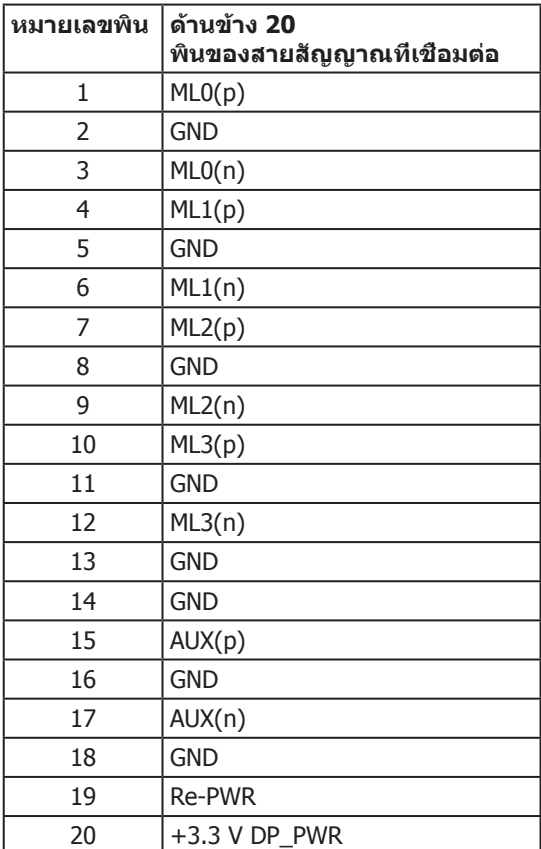

#### **ขั้วต่อมินิดิสเพลย์พอร์ต**

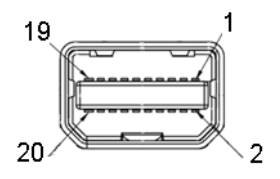

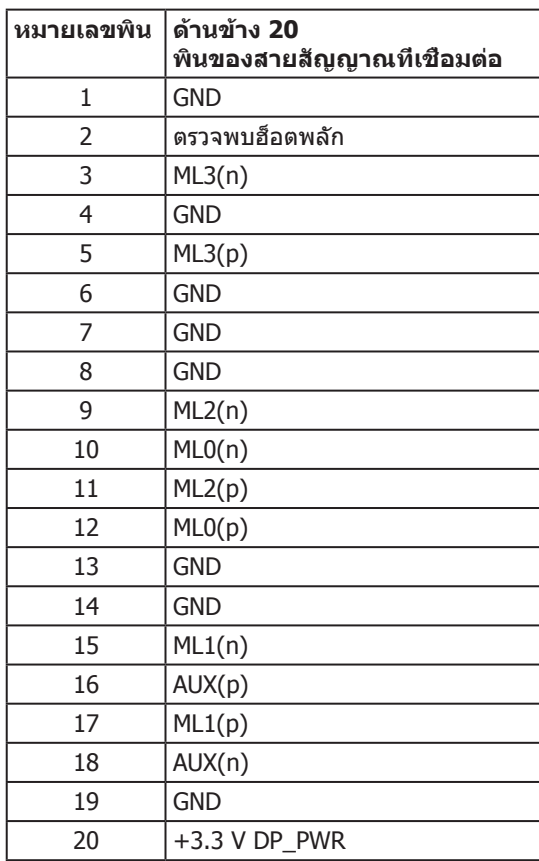

#### **ขั้วต่อ HDMI**

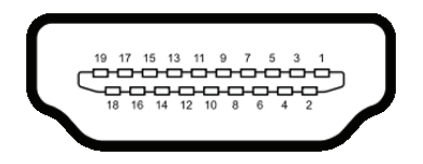

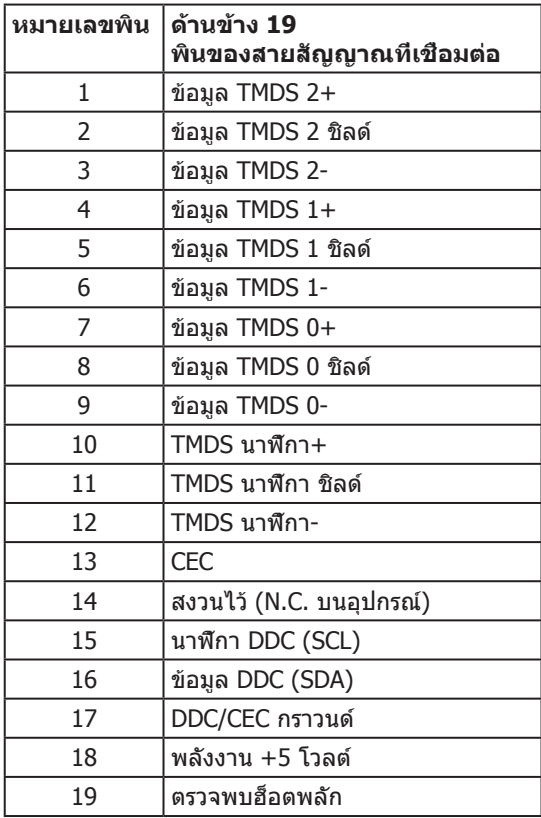

#### <span id="page-18-0"></span>**ขั้วต่อ MHL**

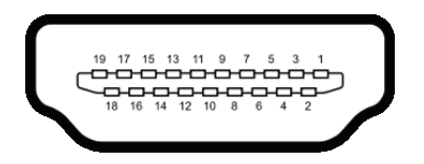

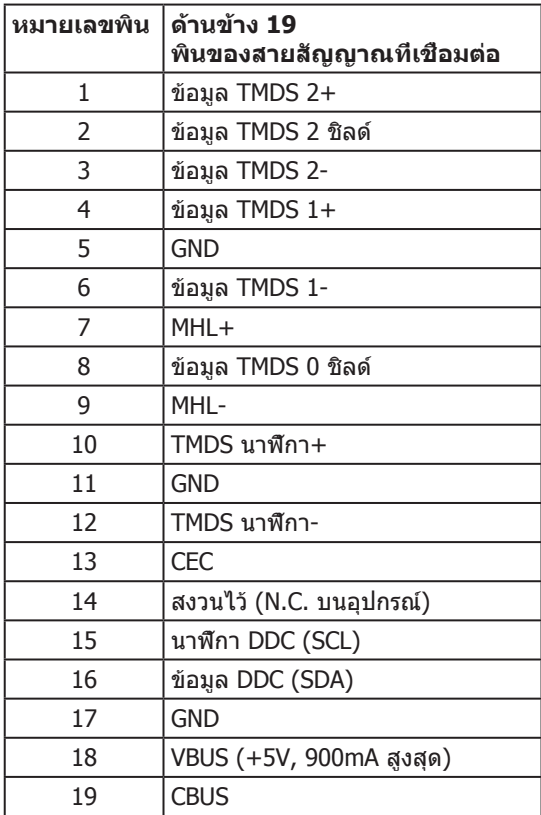

# **ความสามารถพลักแอนด์เพลย์**

คุณสามารถติดตั้งจอภาพในระบบที่ใช้พลักแอนด์เพลย์ได้ จอภาพจะให้ข้อมูลการระบุจอแสดงผล แบบขยาย (EDID) แก่คอมพิวเตอร์โดยอัตโนมัติโดยใช้โปรโตคอลช่องข้อมูลการแสดงผล (DDC) เพื่อที่ระบบจะสามารถกำ หนดค่าด้วยตัวเอง และปรับการตั้งค่าต่าง ๆ ของจอภาพได้อย่างเหมาะสม ที่สุด การติดตั้งจอภาพส่วนใหญ่เป็นระบบอัตโนมัติ คุณสามารถเลือกการตั้งค่าที่แตกต่างกันได้ตาม ์ต้องการ สำหรับข้อมูลเพิ่มเติมเกี่ยวกับการเปลี่ยนการตั้งค่าจอภาพ ให้ดู [การใช้งานจอภาพ](#page-31-1)

# <span id="page-19-0"></span>**อินเทอร์เฟซบัสอนุกรมสากล (USB)**

ส่วนนี้ให้ข้อมูลเกี่ยวกับพอร์ต USB ที่มีบนจอภาพของคุณ

**หมายเหตุ** จอภาพนี้ใช้งานได้กับ ซุปเปอร์สปีด USB 3.0

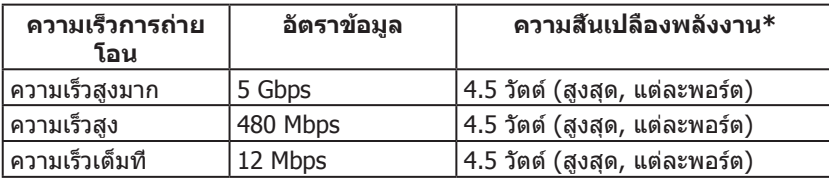

\* สูงถึง 2A บนพอร์ตปลายทาง USB (พอร์ตที่มีไอคอนสายฟ้า <mark>SS<del>C</del>‡∕</mark> ) พร้อมอุปกรณ์ที่สอดคล้อง กับ BC1.2 หรืออุปกรณ์ USB ปกติ

#### **ขั้วต่อต้นทาง USB**

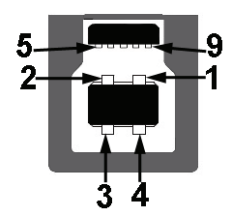

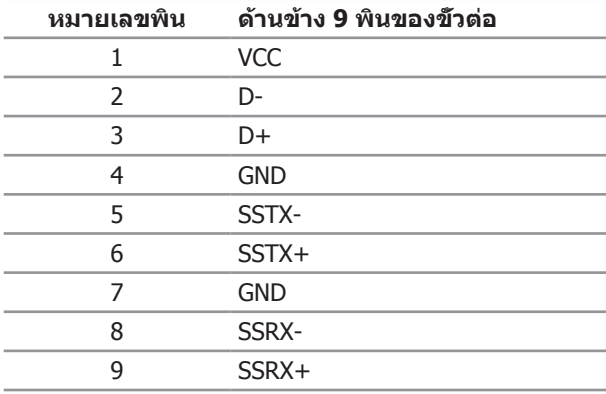

#### <span id="page-20-0"></span>**ขั้วต่อปลายทาง USB**

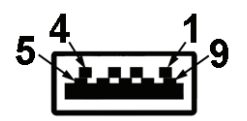

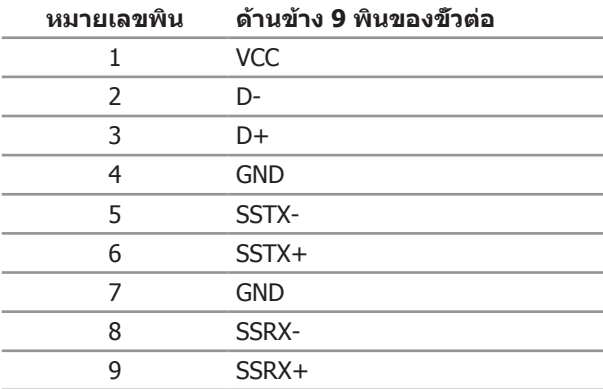

#### **พอร์ต USB**

- ∞ ต้นทาง 1 พอร์ต ด้านหลัง
- ∞ ปลายทาง 5 พอร์ต ด้านหลัง
- พอร์ตชาร์จพลังงาน พอร์ตที่มีไอคอนสายฟ้า SS<del>≪</del> ั∕รองรับความสามารถในการชาร์จ พลังงานแบบเร็ว หากตัวเครื่องสามารถใช้กับ BC1.2 ได้

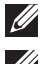

**หมายเหตุ:** ความสามารถของ USB 3.0 จำ เป็นต้องใช้คอมพิวเตอร์ที่มีความสามารถ USB 3.0

ี **ี⁄∕ หมายเหต:** อินเทอร์เฟซ USB ของจอภาพทำงานเฉพาะเมือจอภาพเปิดอย่ หรืออย่ในโหมด ประหยัดพลังงานเท่านั้น หากคุณปิดจอภาพ แล้วเปิดขึ้นมาใหม่ อุปกรณ์ต่อพ่วงที่ต่ออยู่อาจ ใช้เวลาสองสามวินาทีในการกลับมาทำงานตามปกติ

# **นโยบายคุณภาพและพิกเซลของจอภาพ LCD**

ระหว่างกระบวนการผลิตจอภาพ LCD ไม่ใช่เรื่องผิดปกติที่จะมีหนึ่งหรือหลายพิกเซลที่สว่างคงที่ ในสถานะที่ไม่มีการเปลี่ยนแปลง ซึ่งมองเห็นได้ยากและไม่มีผลกระทบกับคุณภาพของการแสดง ผลหรือความสามารถในการใช้งาน สำหรับข้อมูลเพิ่มเติมเกี่ยวกับนโยบายคุณภาพและพิกเซล ของจอภาพ Dell ให้ดูที่เว็บไซต์สนับสนุนของ Dell ที่ **[http://www.dell.com/support/](http://www.dell.com/support/monitors) [monitors](http://www.dell.com/support/monitors)**

# <span id="page-21-0"></span>**คู่มือการดูแลรักษา**

#### **การทำ ความสะอาดจอภาพของคุณ**

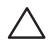

 $\bigwedge$  ข้อควรระวัง: อ่านและทำตาม <u>[ขั้นตอนเพื่อความปลอดภัย](#page-60-2)</u> ก่อนที่จะทำความสะอาด **จอภาพ**

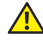

#### **คำ เตือน: ก่อนที่จะทำ ความสะอาดจอภาพ ให้ถอดปลั๊กไฟของจอภาพออกจาก เต้าเสียบไฟฟ้าก่อน**

สำหรับหลักปฏิบัติที่ดีที่สุด ให้ปฏิบัติตามคำแนะนำในรายการด้านล่างในขณะที่แกะหีบห่อ ทำความ สะอาด หรือจัดการกับจอภาพของคุณ:

- ในการทำความสะอาดหน้าจอที่มีการป้องกันไฟฟ้าสถิตของคุณ ให้ใช้ผ้าน่มที่สะอาด ชุบ น้ำพอหมาดๆ เช็ดเบาๆ หากเป็นไปได้ ให้ใช้กระดาษทำความสะอาดหน้าจอแบบพิเศษ หรือสารละลายที่เหมาะสมสำ หรับสารเคลือบป้องกันไฟฟ้าสถิต อย่าใช้เบนซิน ทินเนอร์ แอมโมเนีย สารทำ ความสะอาดที่มีฤทธิ์กัดกร่อน หรืออากาศอัด
- ∞ ใช้ผ้าชุบน้ำ อุ่นเปียกหมาด ๆ เพื่อทำ ความสะอาดจอภาพ หลีกเลี่ยงการใช้ผงซักฟอกทุกชนิด เนื่องจากผงซักฟอกจะทิ้งคราบไว้บนจอภาพ
- ∞ หากคุณสังเกตเห็นผงสีขาวเมื่อคุณแกะกล่องจอภาพของคุณ ให้ใช้ผ้าเช็ดออก
- ∞ จัดการจอภาพด้วยความระมัดระวัง เนื่องจากจอภาพที่มีสีเข้มอาจเป็นรอย และแสดงเนื้อสี ขาวให้เห็นง่ายกว่าจอภาพที่มีสีอ่อน
- ∞ เพื่อรักษาคุณภาพบนจอภาพของคุณให้ดีที่สุด ให้ใช้สกรีนเซฟเวอร์ที่มีการเปลี่ยนแปลง ตลอดเวลา และปิดจอภาพของคุณเมื่อไม่ได้ใช้งาน

# <span id="page-22-0"></span>**การต่อขาตั้ง**

**หมายเหตุ:** ขาตั้งไม่ได้ต่ออยู่ขณะที่ขนส่งจากโรงงาน

**ี ∕ี หมายเหตฺ:** ใช้สำหรับจอภาพที่มีขาตั้ง เมื่อซื้อขาตั้งอื่น ๆ มา โปรดดุค่มือการติดตั้งขาตั้ง สำ หรับขั้นตอนการติดตั้ง

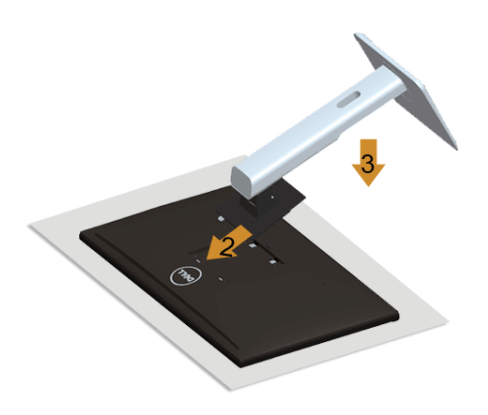

ในการต่อขาตั้งจอภาพ:

- 1. ถอดฝาออก และวางจอภาพบนฝา
- 2. เสียบลิ้นสองอันที่ส่วนบนของขาตั้งเข้ากับร่องที่ด้านหลังของจอภาพ
- 3. กดขาตั้งลงจนกระทั่งล็อคเข้าที่

# <span id="page-22-1"></span>**การเชื่อมต่อจอภาพของคุณ**

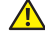

**คำ เตือน: ก่อนที่คุณจะเริ่มกระบวนการใด ๆ ในส่วนนี้ ให้ทำ ตาม** คำ แนะนำ [เพื่อความ](#page-60-2) [ปลอดภัย](#page-60-2)

**หมายเหตุ:** อย่าเชื่อมต่อสายเคเบิลทั้งหมดไปยังคอมพิวเตอร์พร้อมกัน

ในการเชื่อมต่อจอภาพของคุณเข้ากับคอมพิวเตอร์:

1. ปิดคอมพิวเตอร์ของคุณ และถอดปลั๊กไฟออก เชื่อมต่อสายเคเบิลแปลง DP/มินิ DP เป็น DP/HDMI/MHL จากจอภาพของคุณไปยัง คอมพิวเตอร์

#### **การเชื่อมต่อสายเคเบิล HDMI**

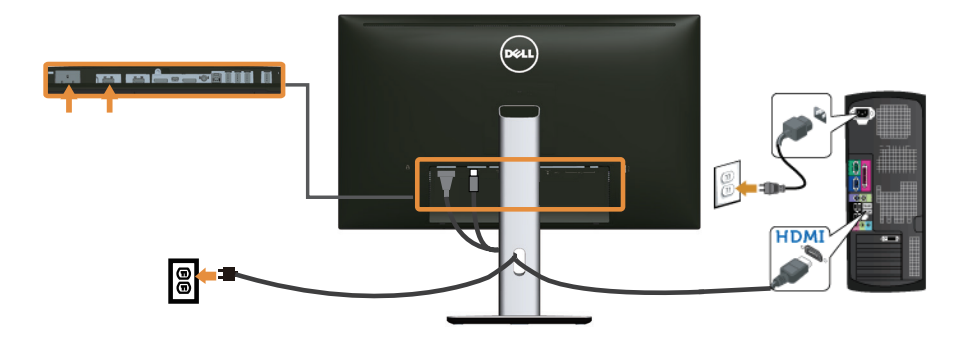

#### **การเชื่อมต่อสายเคเบิล MHL**

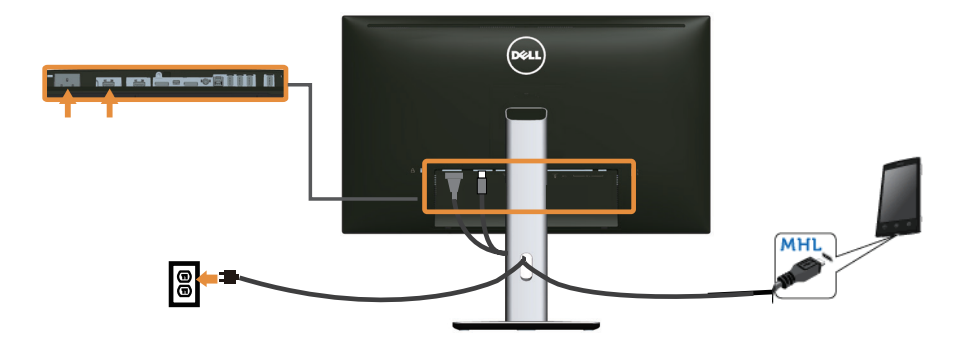

## **การเชื่อมต่อสายเคเบิลดิสเพลย์พอร์ต (มินิ DP ไป DP) สีดำ**

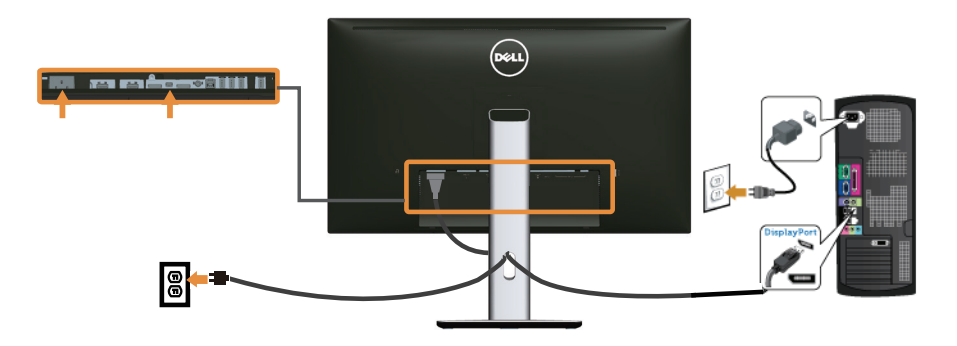

**การเชื่อมต่อสายเคเบิลดิสเพลย์พอร์ต (DP ไป DP) สีดำ**

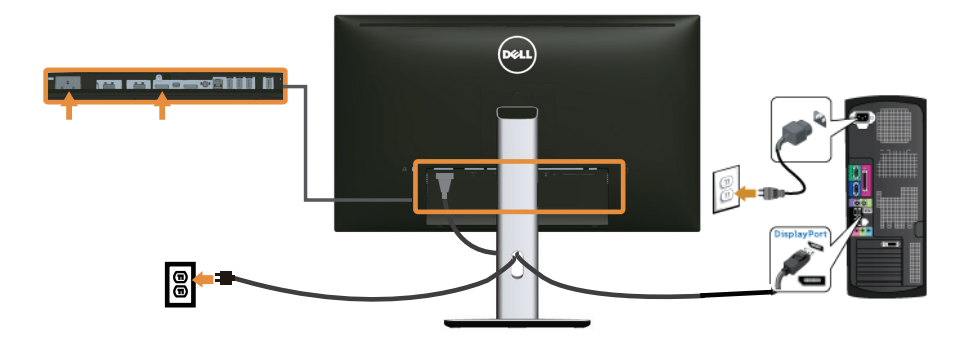

<span id="page-24-0"></span>**การเชื่อมต่อจอภาพสำ หรับฟังก์ชั่นการส่งสัญญาณมัลติสตรีม DP (MST)**

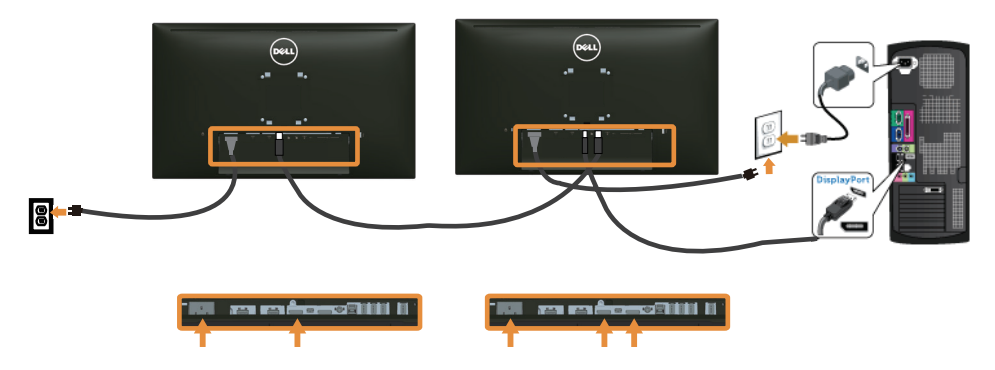

**หมายเหตุ:** U2515H/U2515HX สนับสนุนคุณสมบัติ DP MST ในการใช้คุณสมบัตินี้ กราฟฟิกการ์ดบน PC ของคุณต้องได้รับการรับรองเป็น DP1.2 พร้อมตัวเลือก MST

การตั้งค่าเริ่มต้นจากโรงงานใน U2515H/U2515HX คือ DP1.1a

ในการเปิดทำ งานการเชื่อมต่อ MST โปรดใช้เฉพาะสายเคเบิล DP ที่ให้มาในกล่อง (หรือสายเคเบิล ที่ได้รับการรับรอง DP1.2 อื่น) และเปลี่ยนแปลงการตั้งค่า DP เป็น DP1.2 โดยการทำ ตามขั้นตอน ด้านล่าง:

#### **ก) จอภาพสามารถแสดงเนื้อหา**

1. ใช้ปุ่ม OSD เพื่อนำ ทางไปยัง **Display Settings (การตั้งค่าการแสดงผล)**

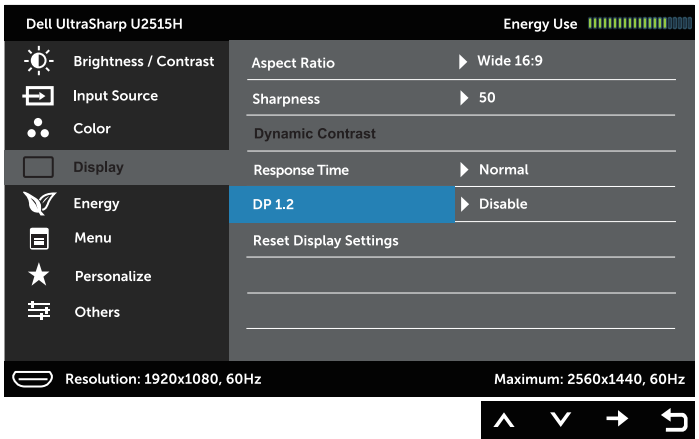

- 2. ไปที่การเลือก **DP 1.2**
- 3. เลือก **Enable (เปิดใช้งาน)** หรือ **Disable (ปิดใช้งาน)** ตามต้องการ
- 4. เลือกข้อความบนหน้าจอเพื่อยืนยันการเลือก DP1.2 หรือ DP1.1a

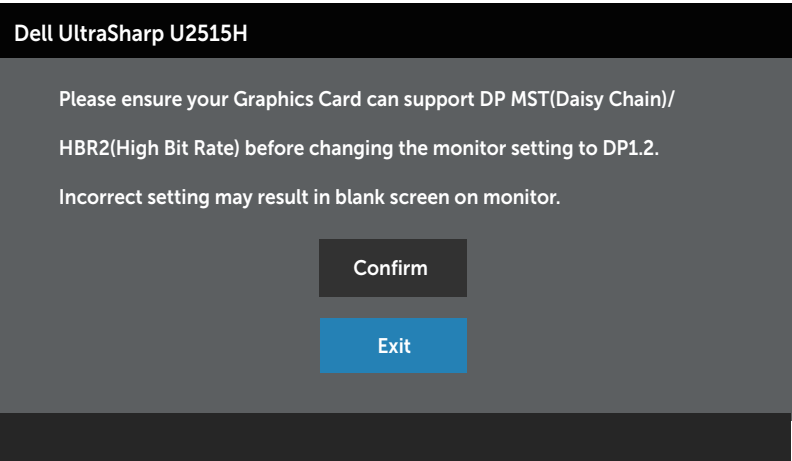

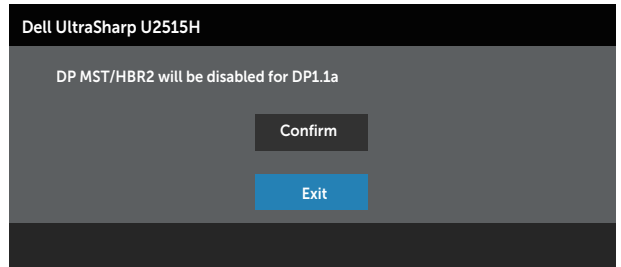

#### **ข) จอภาพไม่สามารถแสดงเนื้อหาใดๆ (หน้าจอว่างเปล่า)**

1. ใช้ปุ่ม และ เพื่อไฮไลต์ **DP** หรือ **mDP**

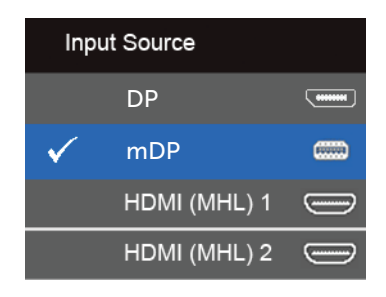

- 2. กดปุ่ม ค้างไว้ประมาณ 8 วินาที
- 3. ข้อมูลการกำ หนดค่าดิสเพลย์พอร์ตจะปรากฏขึ้น:

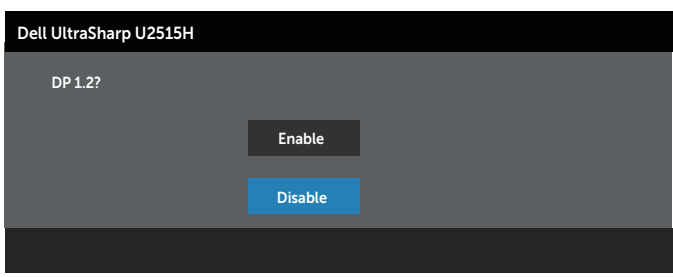

ี่ 4. ใช้ปุ่ม ♥ เพื่อเปิดใช้งาน DP1.2 หรือปุ่ม ♥ เพื่อออกโดยไม่ทำการเปลี่ยนแปลงใด ๆ

ทำ ขั้นตอนด้านบนซ้ำ เพื่อเปลี่ยนแปลงการตั้งค่าให้กลับไปที่ DP 1.1a หากจำ เป็น

**ข้อควรระวัง: กราฟฟิกที่แสดงใช้สำ หรับวัตถุประสงค์ในการสาธิตเท่านั้น รูปลักษณ์ ของคอมพิวเตอร์อาจแตกต่างจากนี้**

#### **การเชื่อมต่อสายเคเบิล USB 3.0**

หลังจากที่เชื่อมต่อสายเคเบิล มินิ DP เป็น DP/DP/HDMI เรียบร้อยแล้ว ให้ทำ ตามกระบวนการด้าน ล่างเพื่อเชื่อมต่อสายเคเบิล USB 3.0 เข้ากับคอมพิวเตอร์ และทำ การตั้งค่าจอภาพของคุณให้เสร็จ:

- 1. เชื่อมต่อพอร์ตต้นทาง USB 3.0 (สายเคเบิลที่ให้มา) เข้ากับพอร์ต USB 3.0 ที่เหมาะสมบน คอมพิวเตอร์ของคุณ (ให้ดู [มุมมองด้านล่าง](#page-8-0) สำ หรับรายละเอียด)
- 2. เชื่อมต่ออุปกรณ์ต่อพ่วง USB 3.0 เข้ากับพอร์ตปลายทาง USB 3.0 บนจอภาพ
- 3. เสียบปลั๊กไฟสำ หรับคอมพิวเตอร์และจอภาพของคุณเข้ากับเต้าเสียบไฟฟ้าที่อยู่ใกล้เคียง
- 4. เปิดจอภาพและคอมพิวเตอร์ หากจอภาพของคุณแสดงภาพขึ้นมา แสดงว่าการติดตั้งเสร็จสมบูรณ์แล้ว หากจอภาพไม่ แสดงภาพใดๆ ให้ดู [ปัญหาเฉพาะของบัสอนุกรมสากล \(USB\)](#page-59-1)
- 5. ใช้ช่องเสียบสายเคเบิลบนขาตั้งจอภาพเพื่อจัดระเบียบสายเคเบิล

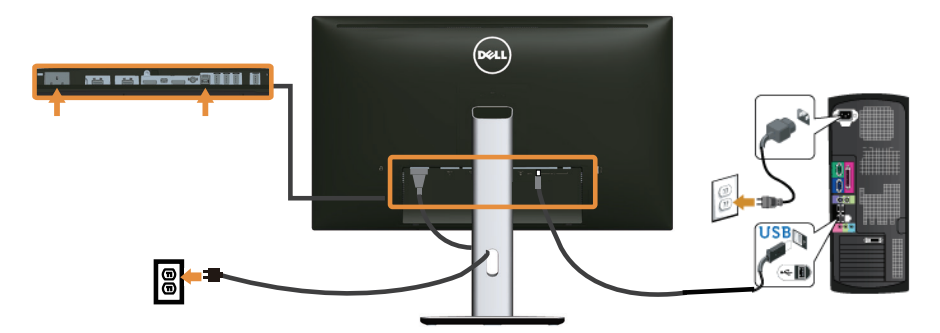

#### **การใช้โมบายล์ไฮเดฟฟินิชั่นลิงค์ (MHL)**

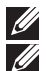

**หมายเหตุ:** จอภาพนี้ได้รับการรับรอง MHL

**หมายเหตุ:** ในการใช้ฟังก์ชั่น MHL ให้ใช้เฉพาะสายเคเบิลที่ได้รับการรับรอง MHL และ อุปกรณ์แหล่งสัญญาณที่สนับสนุนเอาต์พุต MHL เท่านั้น

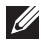

**หมายเหตุ:** อุปกรณ์ต้นทาง MHL บางอย่างอาจใช้เวลามากกว่าสองสามวินาที หรือนานกว่า นันเพื่อส่งเอาต์พุตภาพออกมา ขึ้นอย่กับอปกรณ์แหล่งสัญญาณ MHL

**หมายเหตุ:** เมื่ออุปกรณ์แหล่งสัญญาณ MHL ที่เชื่อมต่ออยู่เข้าสู่โหมดสแตนด์บาย จอภาพจะ ้ แสดงหน้าจอสีดำ หรือแสดงข้อความด้านล่าง ขึ้นอยู่กับเอาต์พุตของอุปกรณ์แหล่งสัญญาณ MHL

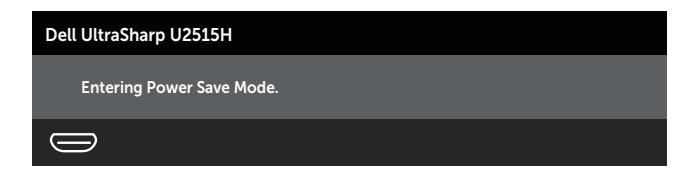

ในการเปิดทำ งานการเชื่อมต่อ MHL โปรดทำ ตามขั้นตอนด้านล่าง:

1. เสียบสายเคเบิลเพาเวอร์ของจอภาพของคุณเข้ากับเต้าเสียบ AC

- <span id="page-28-0"></span>2. เชื่อมต่อพอร์ต (ไมโคร) USB บนอุปกรณ์แหล่งสัญญาณ MHL ของคุณเข้ากับพอร์ต HDMI (MHL) 1 หรือ HDMI (MHL) 2 บนจอภาพโดยใช้สายเคเบิลที่ได้รับการรับรอง MHL (ดู [มุม](#page-8-0) [มองด้านล่าง](#page-8-0) สำ หรับรายละเอียด)
- 3. เปิดจอภาพและอปกรณ์แหล่งสัญญาณ MHL

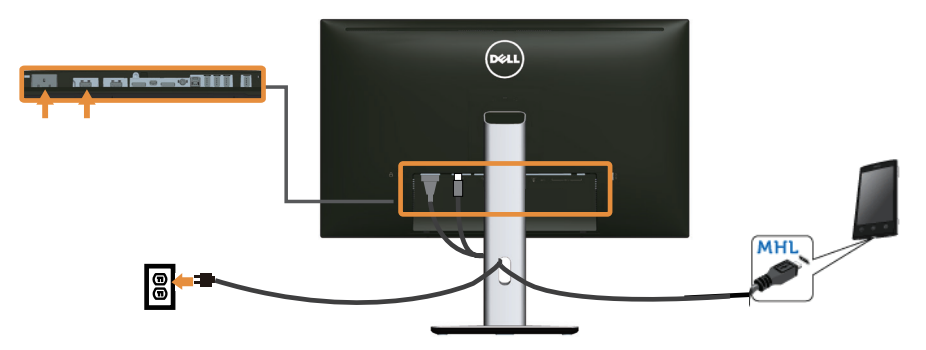

- 4. เลือกสัญญาณอินพุตบนจอภาพเป็น **HDMI (MHL) 1** หรือ **HDMI (MHL) 2** โดยใช้เมนู OSD (ดู [การใช้เมนูที่แสดงบนหน้าจอ \(OSD\)](#page-33-1) สำ หรับรายละเอียด)
- 5. หากจอภาพไม่แสดงภาพใดๆ ให้ดู [ปัญหาเฉพาะของโมบายล์ไฮเดฟฟินิชั่นลิงค์ \(MHL\)](#page-59-2)

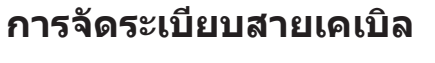

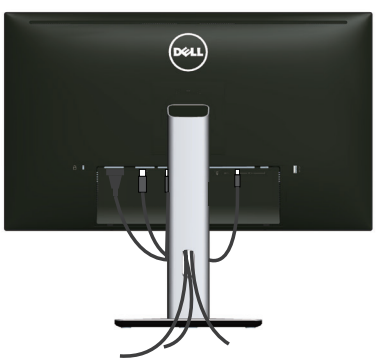

หลังจากที่ต่อสายเคเบิลที่จําเป็นทั้งหมดเข้ากับจอภาพและคอมพิวเตอร์ของคุณแล้ว (ดู [การเชื่อม](#page-22-1) [ต่อจอภาพของคุณ](#page-22-1) สำ หรับการต่อสายเคเบิล) ให้จัดระเบียบสายเคเบิลทั้งหมดดังแสดงด้านบน

# <span id="page-29-0"></span>**การติดฝาปิดสายเคเบิล**

**หมายเหตุ:** ฝาปิดสายเคเบิลไม่ได้ต่ออยู่ เมื่อจอภาพถูกส่งมอบจากโรงงาน

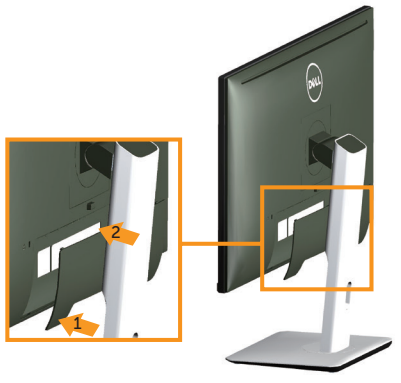

- 1. ใส่ลิ้นสองอันที่ส่วนล่างของฝาปิดสายเคเบิลเข้ากับร่องที่ด้านหลังของจอภาพ
- 2. กดฝาปิดสายเคเบิลลงจนกระทั่งล็อคเข้าที่

# **การถอดขาตั้งจอภาพ**

**หมายเหตุ:** เพื่อป้องกันรอยขีดข่วนบนหน้าจอ LCD ในขณะที่กำ ลังถอดขาตั้ง ให้แน่ใจว่า จอภาพวางอยู่บนพื้นผิวที่นุ่ม และสะอาด

 $\not\!\!\!\!\!\!Z$  หมายเหตุ: ใช้สำหรับจอภาพที่มีขาตั<sub>้</sub>ง เมื่อซื้อขาตั<sub>้</sub>งอื่น ๆ มา โปรดดูคู่มือการติดตั้งขาตั้ง สำ หรับขั้นตอนการติดตั้ง

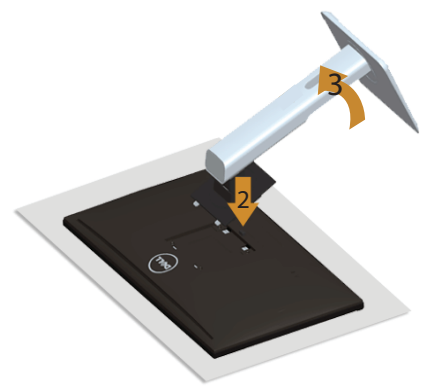

ในถอดขาตั้งออก

- 1. วางจอภาพบนผ้าหรือเบาะที่นุ่ม
- 2. กดปุ่มคลายขาตั้งค้างไว้
- 3. ยกขาตั้งขึ้นและนำ ออกจากจอภาพ

# <span id="page-30-0"></span>**การถอดฝาปิดสายเคเบิล**

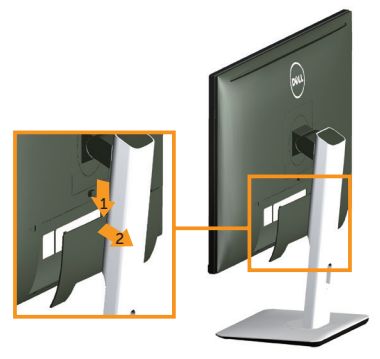

- 1. กดลิ้นบนฝาปิดสายเคเบิล
- 2. แกะลิ้นสองอันที่ส่วนล่างของฝาปิดสายเคเบิลออกจากร่องที่ด้านหลังของจอภาพ

# **การยึดผนัง (อุปกรณ์ซื้อเพิ่ม)**

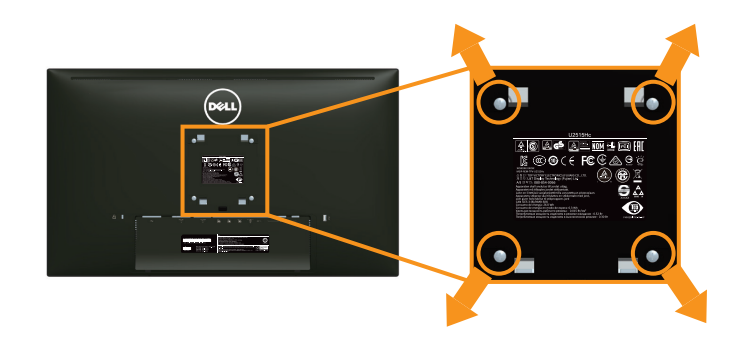

(ขนาดสกรู M4 x 10 มม.)

ดูคำ แนะนำ ที่มาพร้อมกับชุดยึดผนัง VESA ที่ใช้กับจอภาพรุ่นนี้ได้

- 1. วางหน้าจอของจอภาพบนผ้านุ่ม หรือเบาะบนโต๊ะเรียบที่มั่นคง
- 2. ถอดขาตั้งออก
- 3. ใช้ไขควงแฉก Phillips เพื่อไขสกรูสี่ตัวที่ยึดฝาพลาสติกออก
- 4. ติดแผ่นยึดจากชุดยึดผนังเข้ากับจอภาพ
- 5. ยึดจอภาพบนผนังโดยทำ ตามคำ แนะนำ ที่มาพร้อมกับชุดยึดผนัง

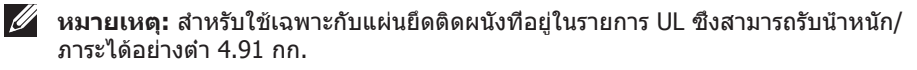

# <span id="page-31-1"></span><span id="page-31-0"></span>**การเปิดเครื่องจอภาพ**

กดปุ่ม เพื่อเปิดจอภาพ

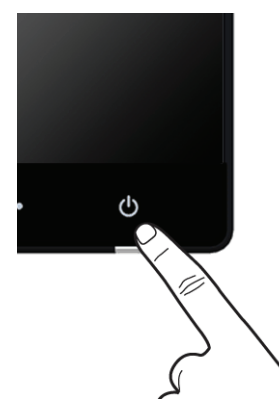

# **การใช้ปุ่มควบคุมบนแผงด้านหน้า**

ใช้ปุ่มควบคุมที่ด้านหน้าของจอภาพเพื่อปรับคุณลักษณะต่าง ๆ ของภาพที่แสดง เมื่อคุณใช้ปุ่ม เหล่านี้เพื่อปรับการควบคุม OSD จะแสดงค่าที่เป็นตัวเลขของคุณลักษณะเมื่อมีการเปลี่ยนแปลง

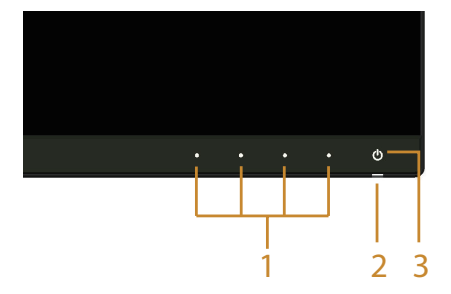

ตารางต่อไปนี้อธิบายปุ่มต่าง ๆ บนแผงด้านหน้า

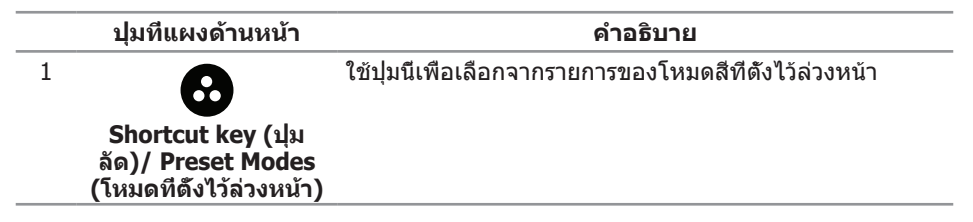

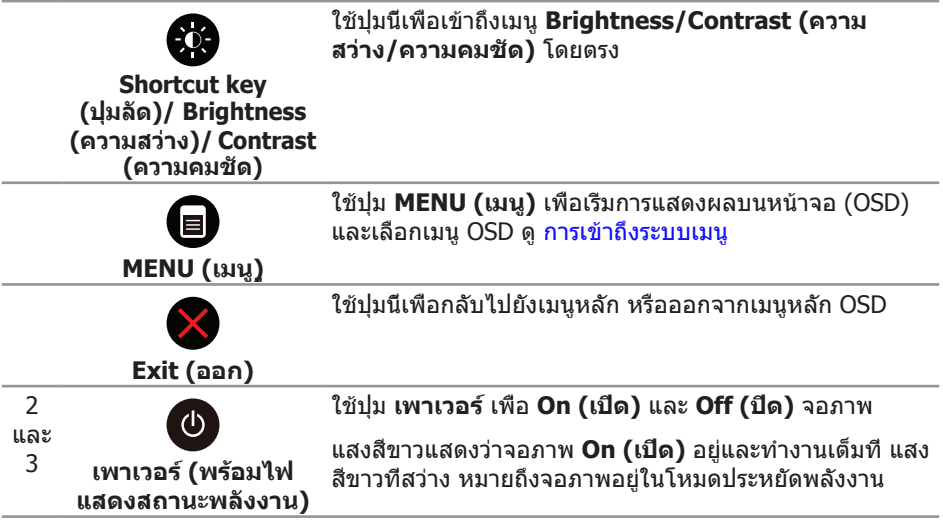

# **ปุ่มที่แผงด้านหน้า**

ใช้ปุ่มที่ด้านหน้าของจอภาพเพื่อปรับการตั้งค่าต่าง ๆ ของภาพ

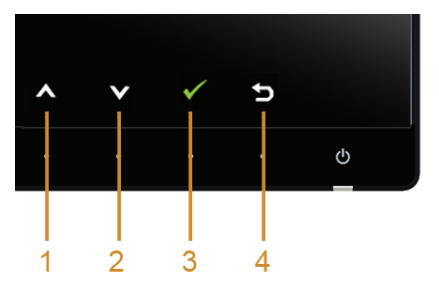

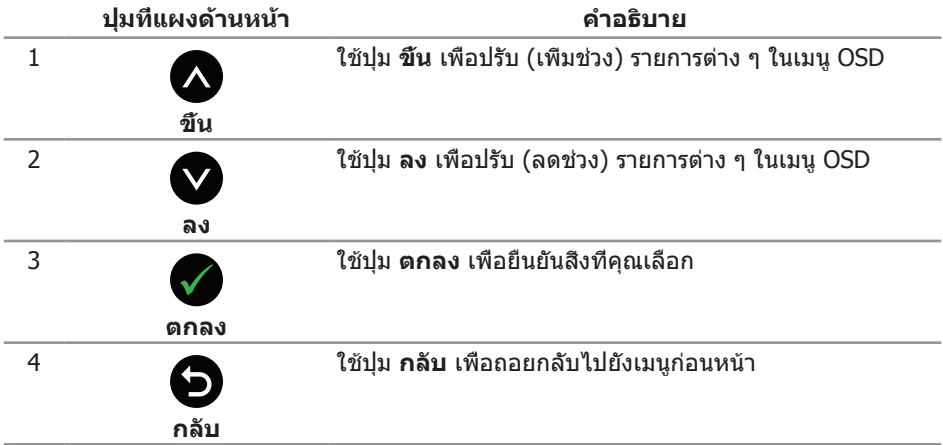

# <span id="page-33-1"></span><span id="page-33-0"></span>**การใช้เมนูที่แสดงบนหน้าจอ (OSD)**

#### <span id="page-33-2"></span>**การเข้าถึงระบบเมนู**

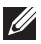

**หมายเหตุ:** หากคุณเปลี่ยนแปลงการตั้งค่าต่าง ๆ แล้วไปยังเมนูอื่นหรือออกจากเมนู OSD จอภาพจะบันทึกการเปลี่ยนแปลงเหล่านั้นโดยอัตโนมัติ การเปลี่ยนแปลงยังจะถูกบันทึกเช่น กัน ถ้าคุณเปลี่ยนแปลงการตั้งค่า จากนั้นรอให้เมนู OSD หายไป

1. กดปุ่ม เพื่อเปิดเมนู OSD และแสดงเมนูหลัก

#### **เมนูหลักสำ หรับอินพุต ดิจิตอล (HDMI (MHL) 1/ HDMI (MHL) 2)**

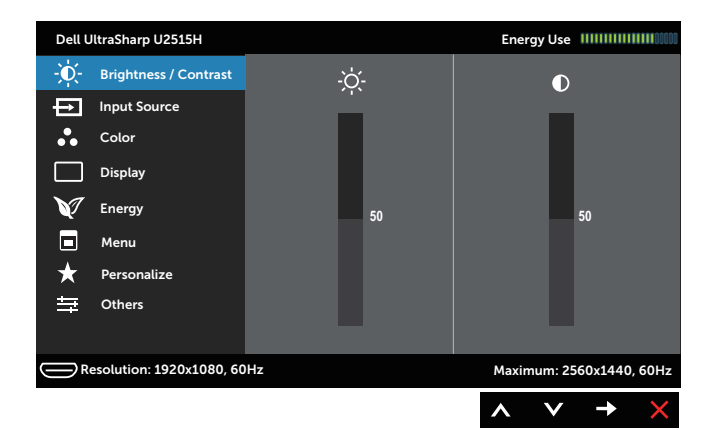

#### หรือ

#### **เมนูหลักสำ หรับอินพุต ดิจิตอล (mini DisplayPort)**

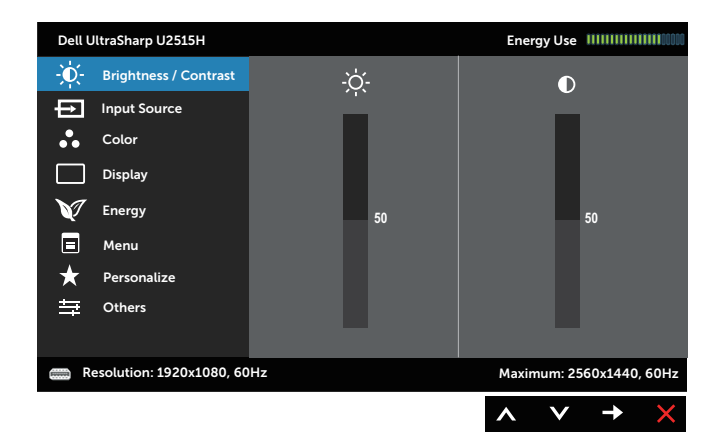

หรือ

#### **เมนูหลักสำ หรับอินพุต ดิจิตอล (DP)**

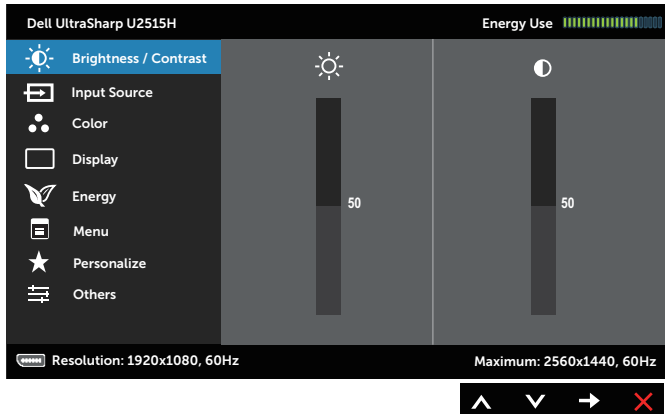

- 2. กดปุ่ม ✿ และ ❤ เพื่อเลื่อนระหว่างตัวเลือกการตั้งค่าต่าง ๆ ในขณะที่คุณย้ายจากไอคอน หนึ่งไปยังอีกไอคอนหนึ่ง ชื่อตัวเลือกจะถูกไฮไลต์ ดูรายการตัวเลือกทั้งหมดที่มีสำ หรับ จอภาพในตารางด้านล่างนี้
- 3. กดปุ่ม หนึ่งครั้งเพื่อเปิดใช้งานตัวเลือกที่ถูกไฮไลต์
- 4.  $p$ ดปุ่ม  $\Omega$  และ  $\Omega$  เพื่อเลือกพารามิเตอร์ที่ต้องการ
- 5. กดปุ่ม ✿ เพื่อเข้าไปยังแถบเลื่อน จากนั้นใช้ปุ่ม ✿ และ ❤ ที่สอดคล้องกับตัวแสดง ี่ สถานะบนเมนู เพื่อทำการเปลี่ยนแปลงต่าง ๆ
- 6. เลือกปุ่ม เพื่อกลับไปยังเมนูหลัก

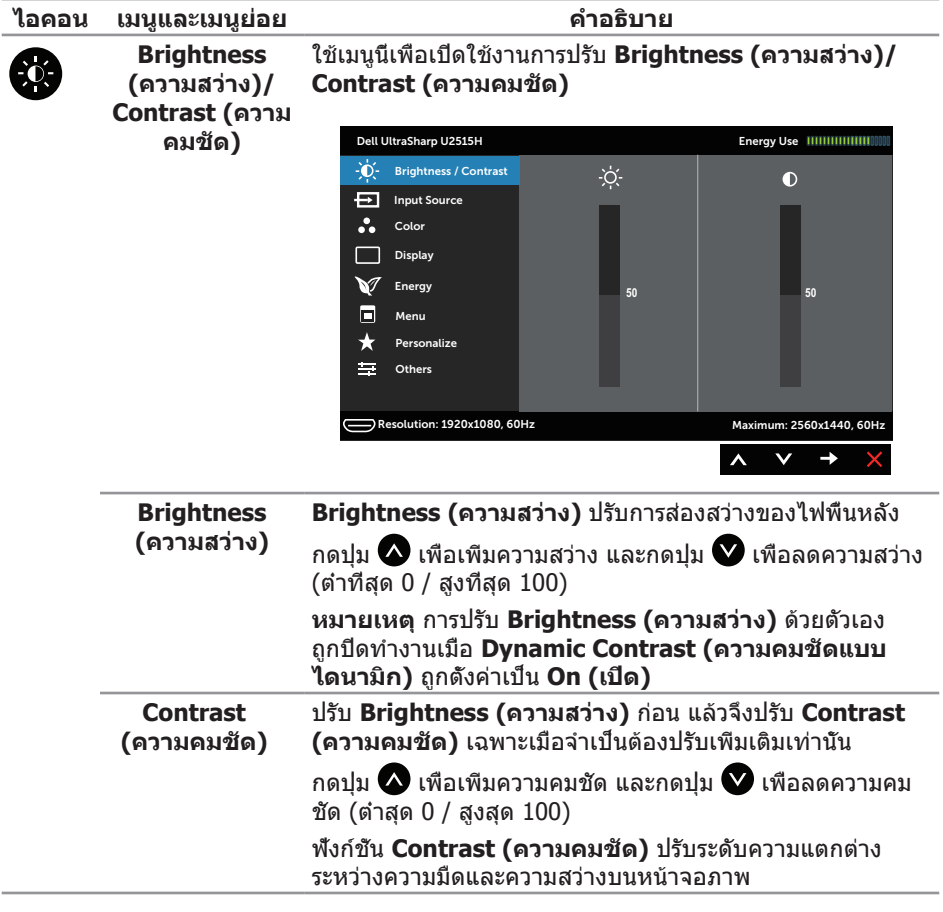

<span id="page-36-0"></span>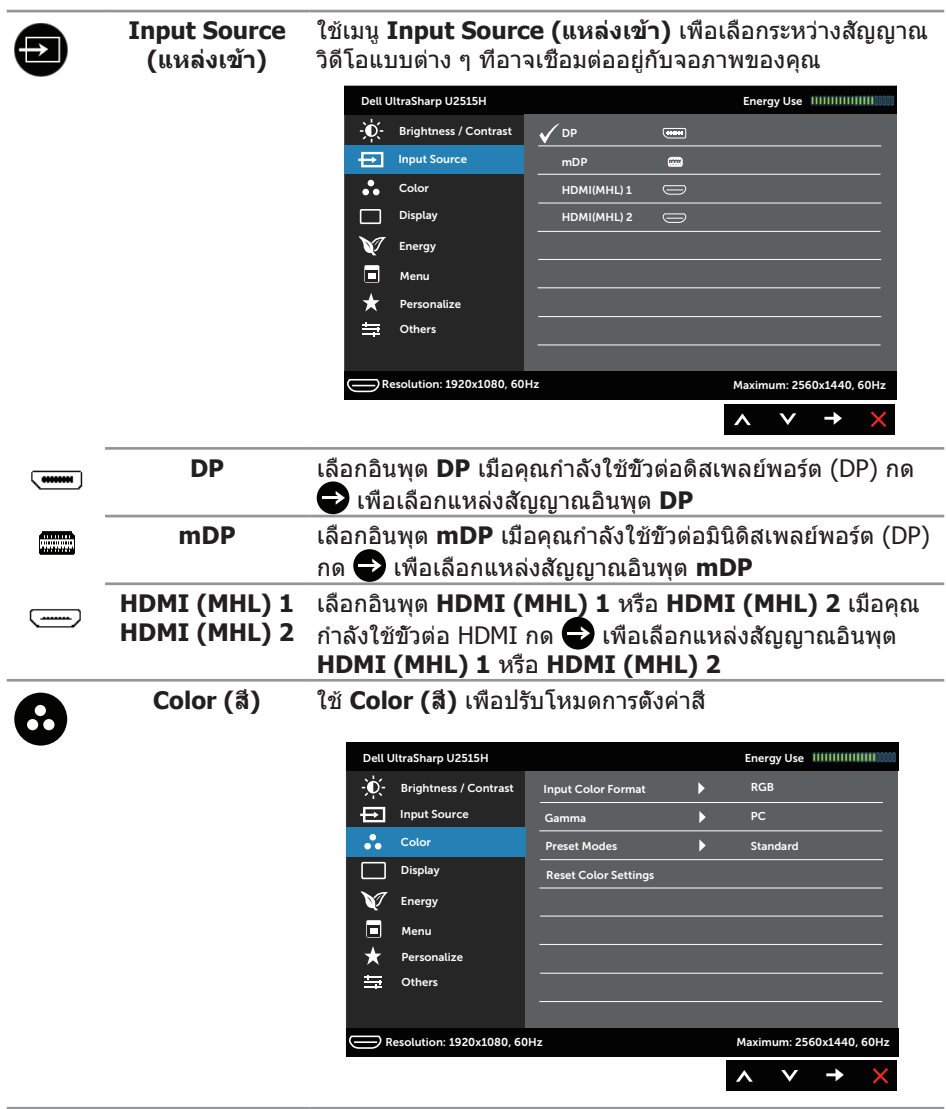

**Input Color Format (รูปแบบสีเข้า)** อนุญาตให้คุณตั้งค่าโหมดวิดีโอเข้าเป็น: **RGB:** เลือกตัวเลือกนี้ หากจอภาพของคุณเชื่อมต่อไปยัง คอมพิวเตอร์ (หรือเครื่องเล่น DVD) โดยใช้สายเคเบิล HDMI (หรือสายเคเบิลดิสเพลย์พอร์ต) หรืออุปกรณ์ MHL โดยใช้สาย เคเบิล MHL

> **YPbPr:** เลือกตัวเลือกนี้ หากจอภาพของคุณเชื่อมต่อไปยัง เครื่องเล่น DVD ด้วย YPbPr โดยใช้สายเคเบิล HDMI (หรือสาย เคเบิลดิสเพลย์พอร์ต) หรืออุปกรณ์ MHL ด้วย YPbPr โดยใช้สาย เคเบิล MHL

หรือถ้าการตั้งค่าเอาต์พุตสีของ DVD (หรืออปกรณ์ MHL) ไม่ได้ เป็น RGB

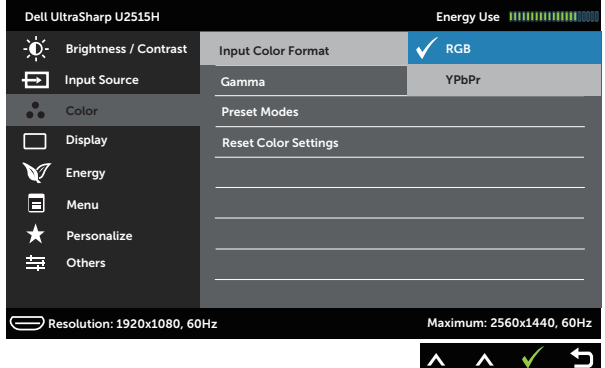

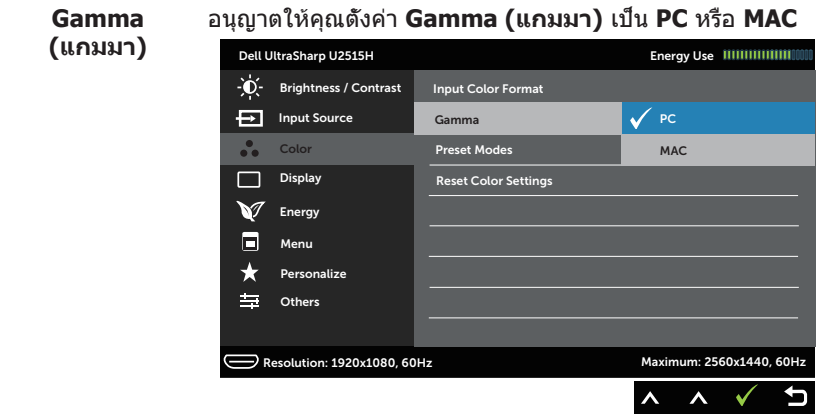

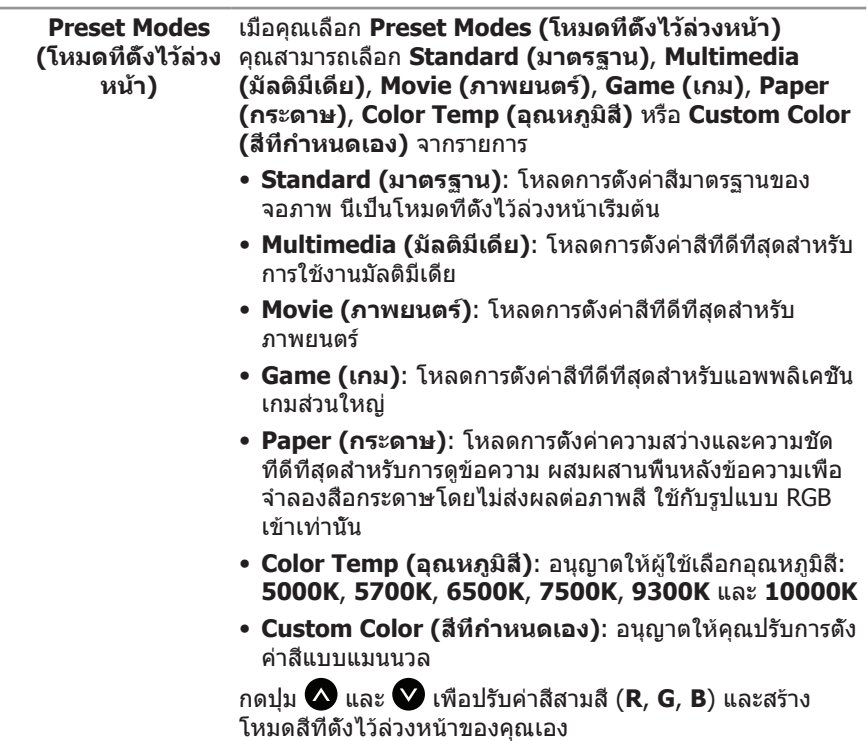

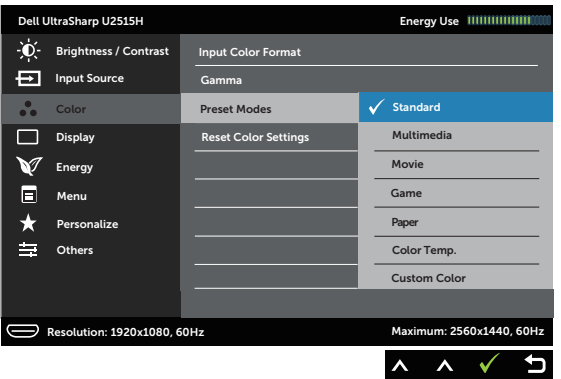

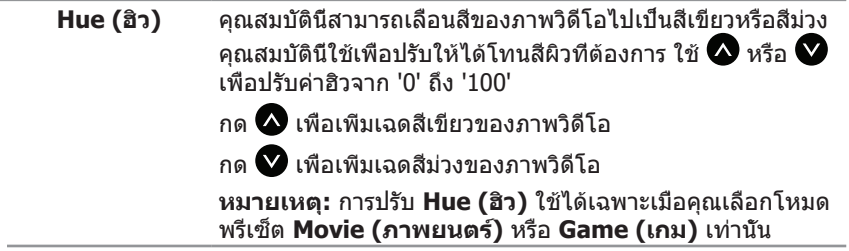

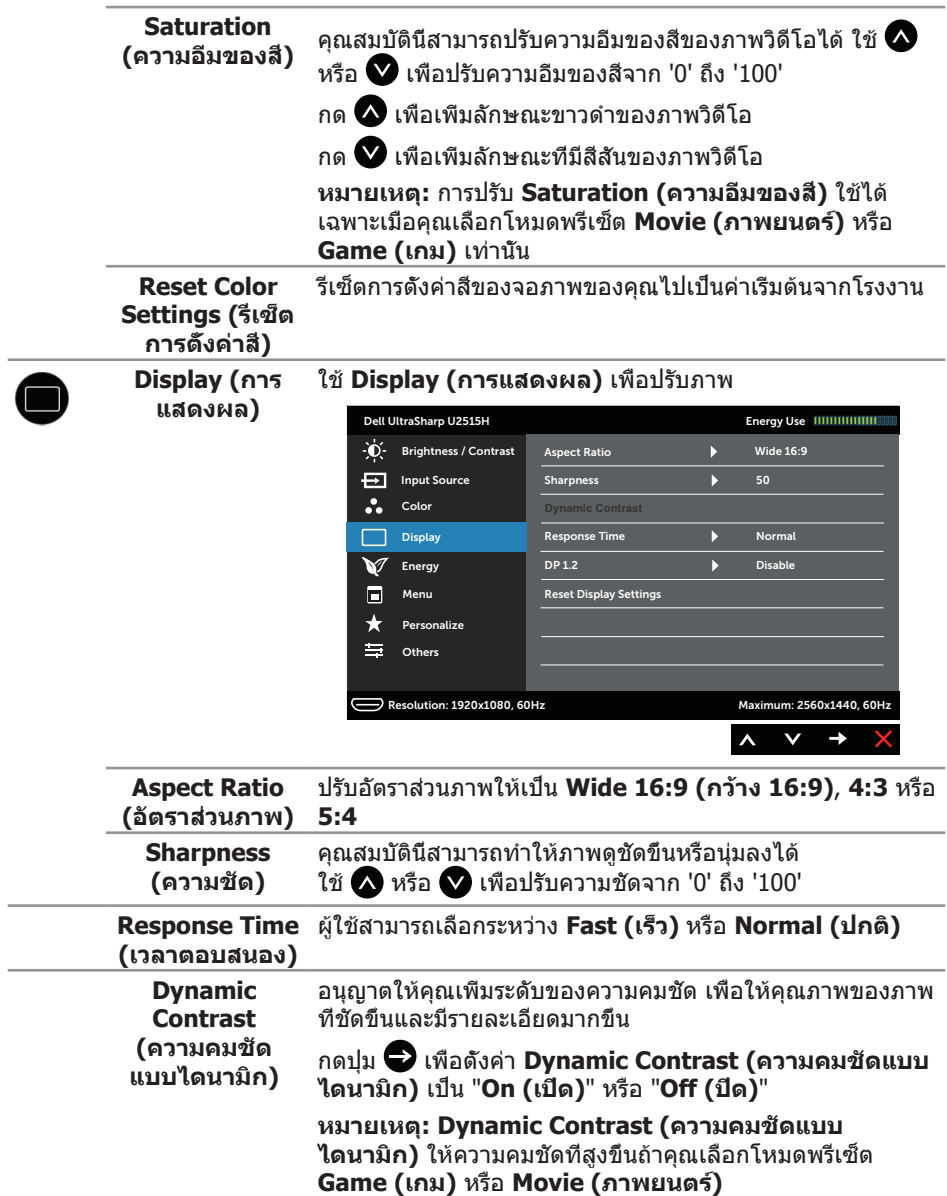

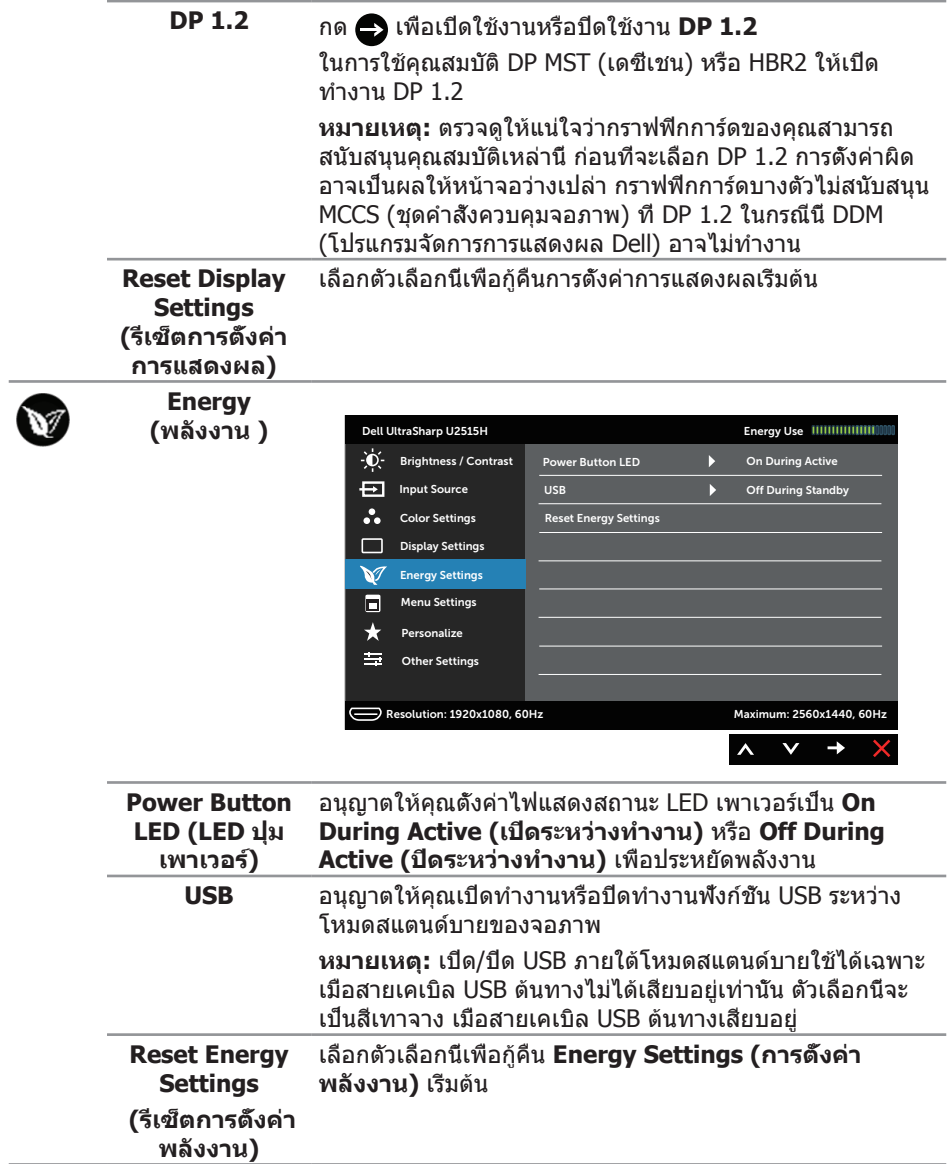

◉

**Menu (เมนู)** เลือกตัวเลือกนี้เพื่อปรับการตั้งค่าต่างๆ ของ OSD เช่น ภาษาของ OSD จำ นวนเวลาของเมนูที่เหลือบนหน้าจอ เป็นต้น

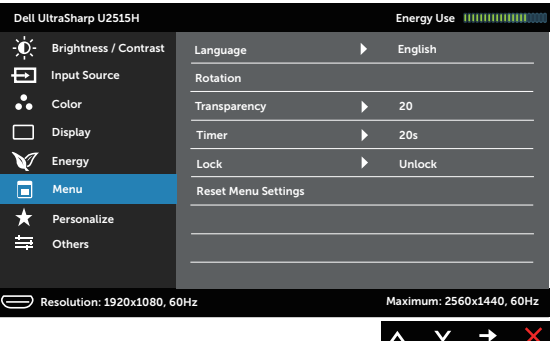

<span id="page-41-0"></span>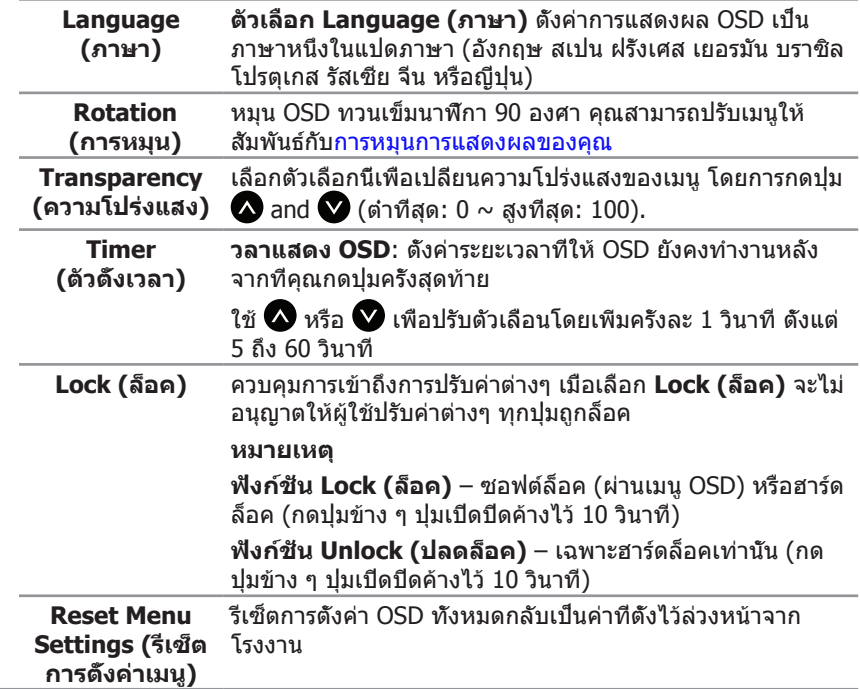

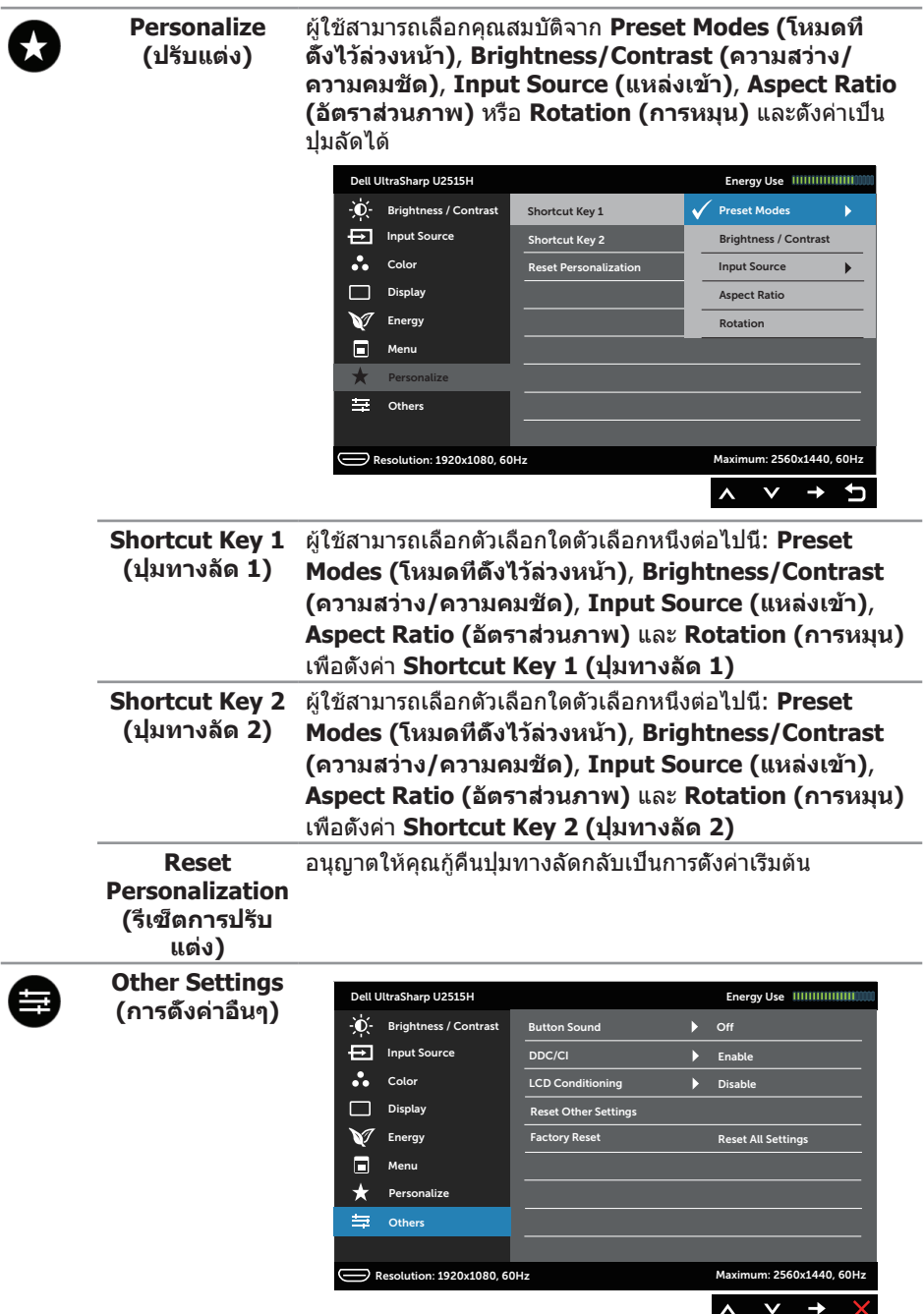

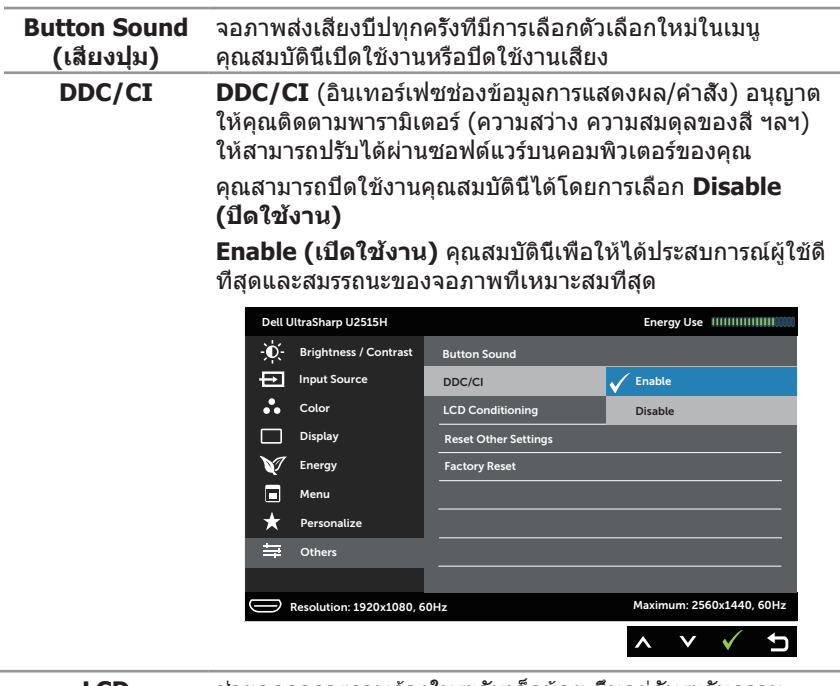

**LCD Conditioning (การปรับสภาพ LCD)**

ช่วยลดอาการภาพค้างในระดับเล็กน้อย ขึ้นอยู่กับระดับความ รุนแรงของอาการภาพค้าง โปรแกรมอาจใช้เวลาในการรันพอ สมควร คุณสามารถเปิดใช้งานคุณสมบัตินี้ได้โดยการเลือก **Enable (เปิดใช้งาน)**

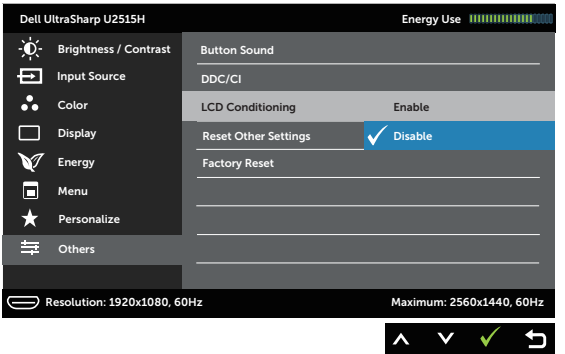

**Reset Other Settings (รีเซ็ต การตั้งค่าอื่นๆ)** รีเซ็ตการตั้งค่าทั้งหมดภายใต้เมนูการตั้งค่า **Others (อื่น ๆ)** กลับเป็นค่าที่ตั้งไว้ล่วงหน้าจากโรงงาน

**Factory Reset (รีเซ็ตโรงงาน)** รีเซ็ตการตั้งค่าทั้งหมดกลับเป็นค่าที่ตั้งไว้ล่วงหน้าจากโรงงาน

**หมายเหตุ** จอภาพนี้มีคุณสมบัติในตัวเพื่อปรับเทียบความสว่างอัตโนมัติเพื่อชดเชยสำ หรับ LED ที่ใช้มานานแล้ว

#### **ข้อความเตือน OSD**

เมื่อคุณสมบัติ **Dynamic Contrast (ความคมชัดแบบไดนามิก)** ถูกเปิดใช้งาน (ในโหมดที่ตั้ง ไว้ล่วงหน้าเหล่านี้: **Game (เกม)** หรือ **Movie (ภาพยนตร์)**) การปรับความสว่างด้วยตัวเองจะ ถูกปิดใช้งาน

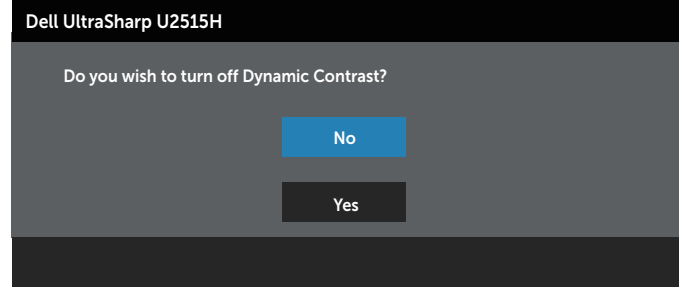

เมื่อจอภาพไม่รองรับโหมดความละเอียดใด ๆ คุณจะเห็นข้อความต่อไปนี้

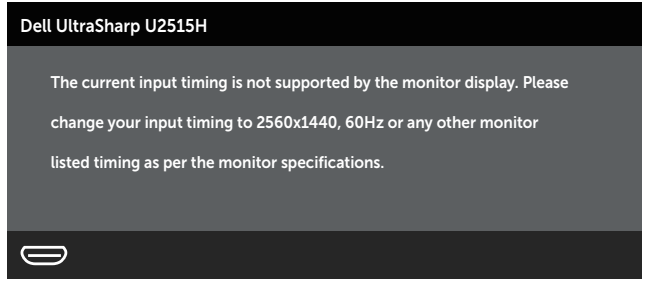

นี่หมายความว่าจอภาพไม่สามารถซิงโครไนซ์กับสัญญาณที่กำ ลังได้รับจากคอมพิวเตอร์ ดู [ข้อมูล](#page-9-1) ้จำ[เพาะของจอภาพ](#page-9-1) สำหรับช่วงความถี่แนวนอนและแนวตั้งที่สามารถระบได้โดยจอภาพนี้ โหมดที่ แนะนำ คือ 2560 x 1440

คุณจะเห็นข้อความต่อไปนี้ก่อนที่ฟังก์ชั่น **DDC/CI** จะปิดทำ งาน:

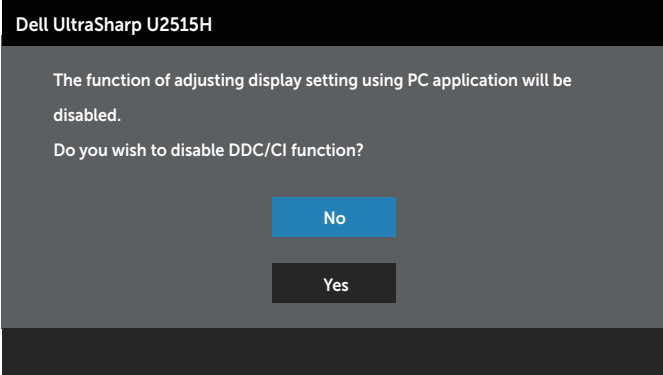

เมื่อจอภาพเข้าสู่โหมด **Power Save Mode (ประหยัดพลังงาน)** ข้อความต่อไปนี้จะปรากฏขึ้น:

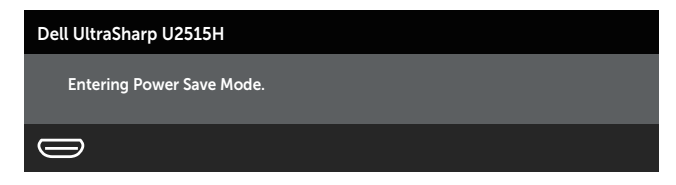

เปิดใช้งานคอมพิวเตอร์และปลุกจอภาพขึ้นมา เพื่อเข้าถึง [OSD](#page-33-1)

หากคุณกดปุ่มใด ๆ นอกเหนือจากปุ่มเปิดปิด หนึ่งในข้อความต่อไปนี้จะปรากฏขึ้น โดยขึ้นอยู่กับ ข้อมูลเข้าที่เลือก:

#### **อินพุต HDMI (MHL)/mDP/DP**

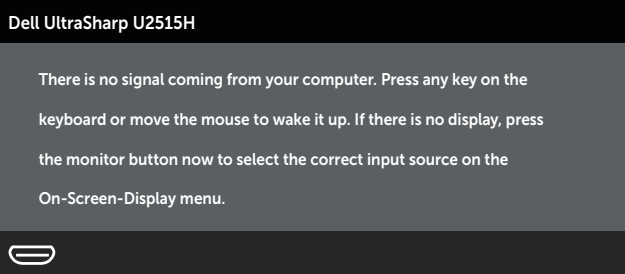

หรือ

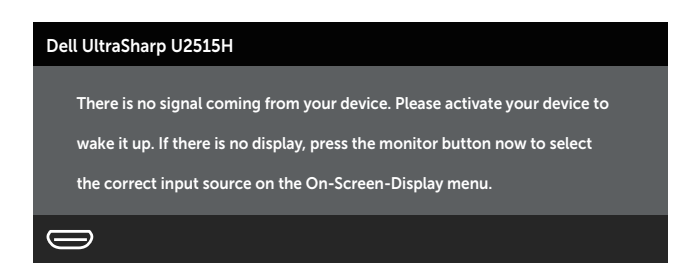

หากอินพุต HDMI (MHL), mDP หรือ DP ถูกเลือก และสายเคเบิลที่สอดคล้องกันไม่ได้เชื่อมต่ออยู่ กล่องโต้ตอบลอยที่แสดงด้านล่างจะปรากฏขึ้น

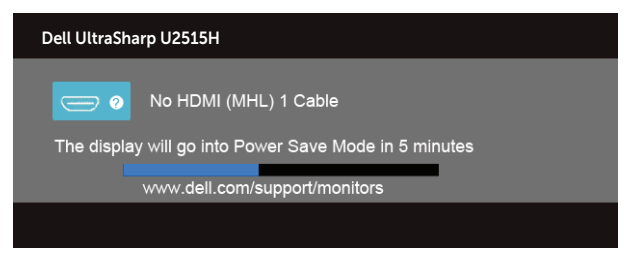

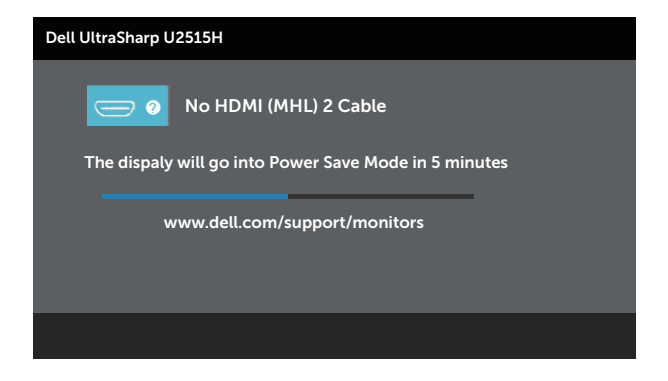

#### หรือ

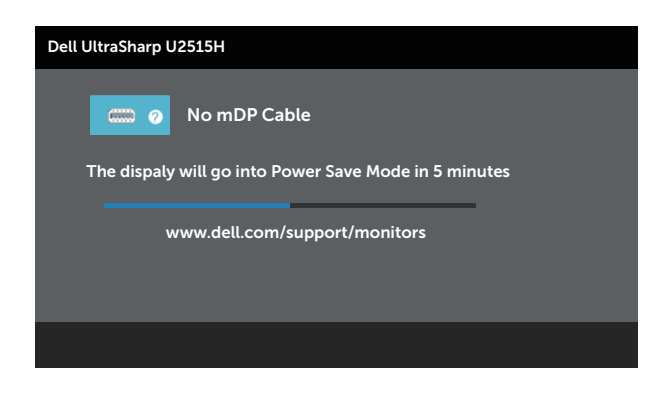

หรือ

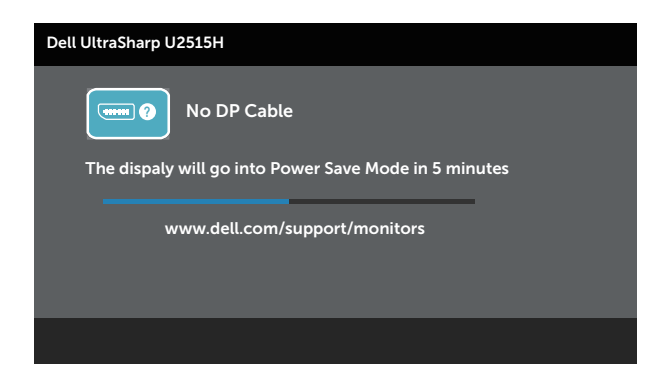

ดู [การแก้ไขปัญหา](#page-53-1) สำ หรับข้อมูลเพิ่มเติม

# <span id="page-47-0"></span>**การตั้งค่าความละเอียดสูงสุด**

ในการตั้งค่าความละเอียดสูงสำ หรับจอภาพ:

ใน Windows® 7, Windows® 8, Windows® 8.1:

- 1. สำ หรับ Windows® 8 และ Windows® 8.1 เท่านั้น ให้เลือกไทล์เดสก์ทอปเพื่อสลับไปเป็น เดสก์ทอปแบบคลาสสิก
- 2. คลิกขวาบนเดสก์ทอป และคลิก **Screen Resolution (ความละเอียดหน้าจอ)**
- 3. คลิกรายการแบบดึงลงของความละเอียดหน้าจอ และเลือก **2560 x 1440**
- 4. คลิก **ตกลง**

ใน Windows® 10:

- 1. คลิกขวาบนเดสก์ทอป และคลิก **Display settings (การตั้งค่าการแสดงผล)**
- 2. คลิก **Advanced display settings. (การตั้งค่าการแสดงผลขั้นสูง)**
- 3. คลิกรายการแบบดึงลงของ **Resolution (ความละเอียด)** และเลือก **2560 x 1440**
- 4. คลิก **Apply (นำ าไปใช้)**

หากคุณไม่เห็นตัวเลือก 2560 x 1440 คุณอาจจำเป็นต้องอัพเดตไดรเวอร์กราฟฟิกของคุณ ให้ทำ หนึ่งในกระบวนการต่อไปนี้ให้สมบูรณ์ โดยขึ้นอยู่กับคอมพิวเตอร์ของคุณ

หากคุณมีคอมพิวเตอร์เดสก์ทอปหรือคอมพิวเตอร์พกพา Dell

∞ ไปที่ **<http://www.dell.com/support>** ป้อนแท็กบริการของคุณ และดาวน์โหลด ไดรเวอร์ล่าสุดสำ หรับกราฟฟิกการ์ดของคุณ

หากคุณใช้คอมพิวเตอร์ (พกพาหรือเดสก์ทอป) ที่ไม่ใช่ Dell

- ∞ ไปที่เว็บไซต์สนับสนุนสำ หรับคอมพิวเตอร์ของคุณ และดาวน์โหลดไดรเวอร์กราฟฟิกล่าสุด
- ∞ ไปที่เว็บไซต์กราฟฟิกการ์ดของคุณ และดาวน์โหลดไดรเวอร์กราฟฟิกล่าสุด

# **การใช้การเอียง การพลิก การยืดแนวตั้ง การหมุน และ การตั้งค่าจอภาพคู่**

**ี 2 หมายเหตุ** ใช้สำหรับจอภาพที่มีขาตั้ง เมื่อซื้อขาตั้งอื่น ๆ มา โปรดดค่มือการติดตั้งขาตั้ง สำ หรับขั้นตอนการติดตั้ง

#### **การเอียง การพลิก**

ในขณะที่ขาตั้งต่ออยู่กับจอภาพ คุณสามารถเอียงและพลิกจอภาพไปเป็นมุมการรับชมที่สบายที่สุด

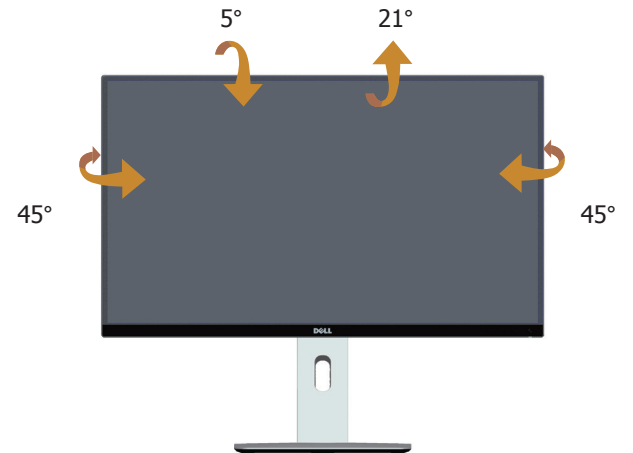

<span id="page-48-1"></span>**หมายเหตุ:** ขาตั้งไม่ได้ต่ออยู่ขณะที่ขนส่งจากโรงงาน

#### **การยืดแนวตั้ง**

**หมายเหตุ:** ขาตั้งยืดในแนวตั้งได้มากที่สุด 115 มม. รูปด้านล่างแสดงถึงวิธีการยืดขาตั้งใน แนวตั้ง

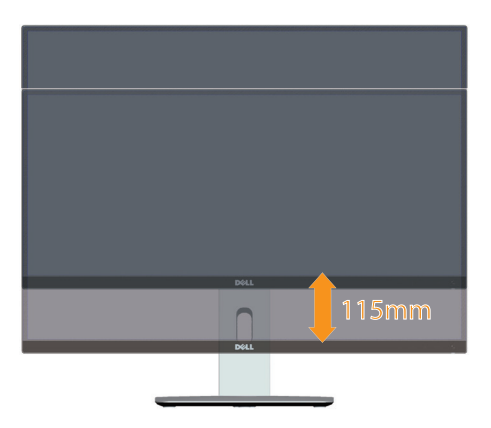

#### <span id="page-48-0"></span>**การหมุนจอภาพ**

ก่อนที่คุณจะหมุนจอภาพ ควรยืดจอภาพของคุณในแนวตั้งให้สุด ( [หมายเหตุ: ขาตั้งไม่ได้ต่ออย](#page-48-1)ู่ [ขณะที่ขนส่งจากโรงงาน](#page-48-1)) และปรับให้ตั้งตรง เพื่อหลีกเลี่ยงไม่ให้ชนขอบล่างของจอภาพ

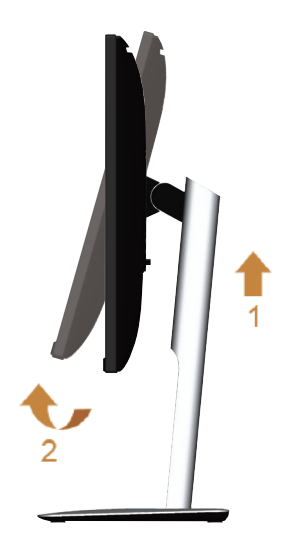

**หมุนตามเข็มนาฬิกา**

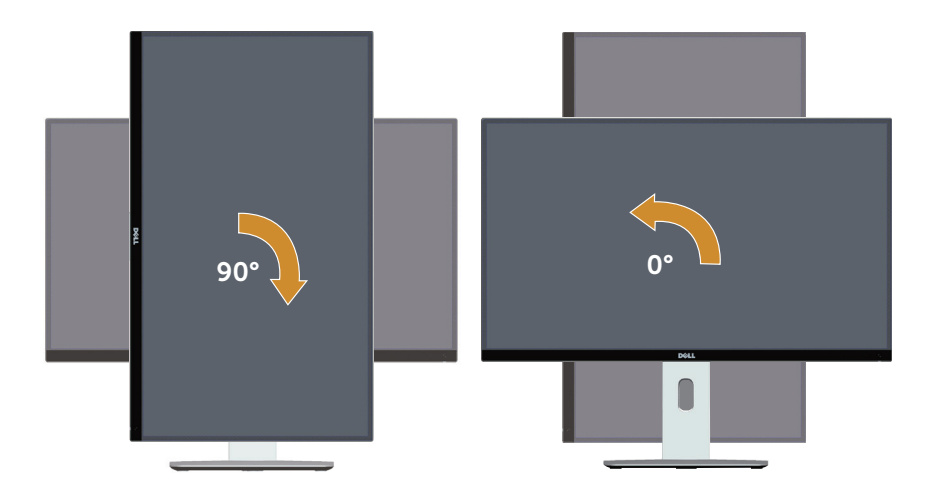

**หมุนทวนเข็มนาฬิกา**

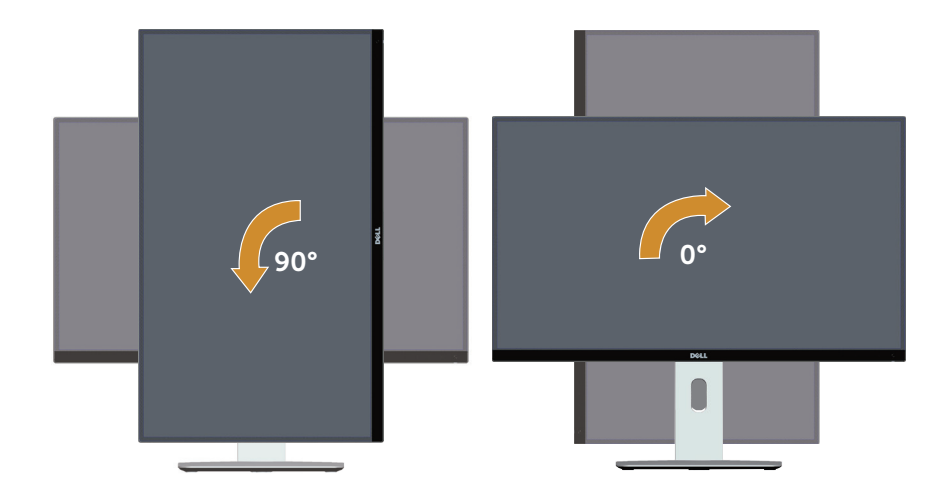

#### **ยึดกลับด้าน (180°)**

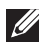

**หมายเหตุ** ในการยึดกลับด้าน (180°) ให้ถอดขาตั้งออก และใช้โซลูชั่นการยึดที่ผนัง (อุปกรณ์ซื้อเพิ่ม)

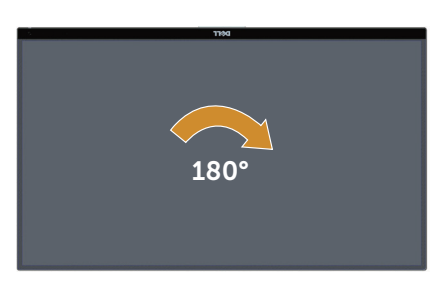

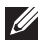

**หมายเหตุ** ในการใช้ฟังก์ชั่นการหมุนการแสดงผล (มุมมอง **แนวนอน** และ **แนวตั้ง**) กับ คอมพิวเตอร์ Dell ของคุณ คุณจำ เป็นต้องมีไดรเวอร์กราฟฟิกที่อัพเดต ซึ่งไม่ได้ให้มาพร้อม กับจอภาพนี้ ในการดาวน์โหลดไดรเวอร์กราฟฟิก ให้ไปที่ **[www.dell.com/support](http://www.dell.com/support)** และ ดูส่วน ดาวน์โหลด สำ หรับไดรเวอร์วิดีโอ เพื่อดูอัพเดตไดรเวอร์ล่าสุด

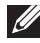

**หมายเหตุ** เมื่ออยู่ใน **โหมดมุมมองแนวตั้ง** คุณอาจสังเกตเห็นถึงสมรรถนะด้านกราฟฟิกที่ ลดลงในแอพพลิเคชั่นที่ต้องใช้ความสามารถด้านกราฟฟิกสูง (เช่น เกม 3D เป็นต้น)

#### **การตั้งค่าจอภาพคู่**

ความสามารถในการหมุนตามเข็มนาฬิกา 90°, ทวนเข็มนาฬิกา 90° และยึดย้อนกลับ (180°) ทำ ให้ได้ขอบของแต่ละจอภาพบางที่สุดเมื่อวางเรียงกัน เพื่อให้มั่นใจว่าเว้นช่องว่างระหว่างภาพที่ แสดงน้อยที่สุด

การตั้งค่าจอภาพคู่ที่แนะนำ :

#### **แนวนอน (เคียงข้างกัน)**

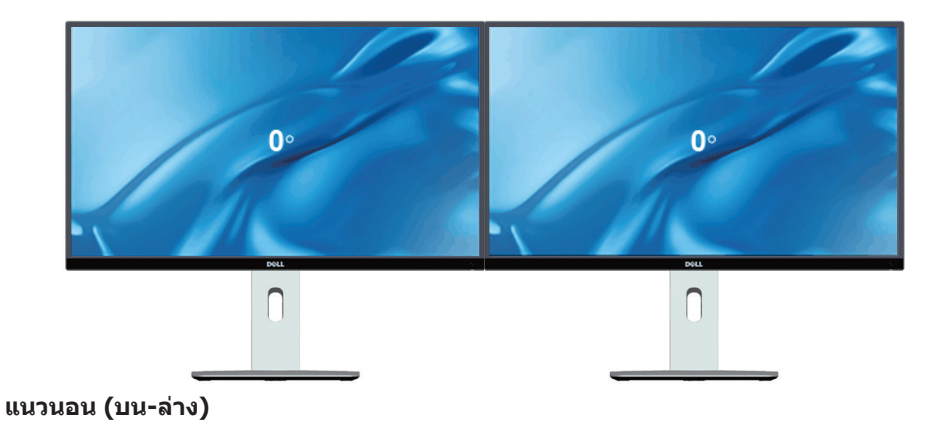

```
180°
 \mathbf{0}\begin{array}{c} \n\end{array}
```
สนับสนุนโซลูชั่นการ ยึดผนัง (อุปกรณ์ซื้อ เพิ่ม)

#### **แนวตั้ง**

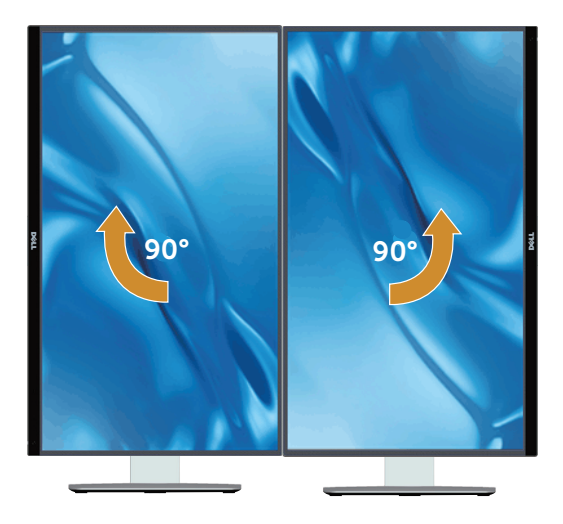

## **การปรับการตั้งค่าการหมุนการแสดงผลของระบบของคุณ**

หลังจากที่คุณหมุนจอภาพของคุณแล้ว คุณจำ เป็นต้องทำ กระบวนการด้านล่างให้สมบูรณ์ เพื่อปรับ การตั้งค่าการหมุนการแสดงผล ของระบบของคุณ

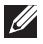

**หมายเหตุ** ถ้าคุณกำ ลังใช้จอภาพกับคอมพิวเตอร์ที่ไม่ใช่ยี่ห้อ Dell คุณจำ เป็นต้องไปที่ เว็บไซต์เพื่อดาวน์โหลดไดรเวอร์กราฟฟิก หรือเว็บไซต์ของผู้ผลิตคอมพิวเตอร์ของคุณ สำ หรับข้อมูลเกี่ยวกับการหมุน 'เนื้อหา' บนจอแสดงผลของคุณ

ในการปรับ การตั้งค่าการหมุนการแสดงผล:

- 1. คลิกขวาบนเดสก์ทอป และคลิก **Properties (คุณสมบัติ)**
- 2. เลือกแท็บ **Settings (การตั้งค่า)** และคลิก **Advanced (ขั้นสูง)**
- 3. ถ้าคุณมีกราฟฟิกการ์ด ATI ให้เลือกแท็บ **Rotation (การหมุน)** และตั้งค่าการหมุนที่ ต้องการ
- 4. ถ้าคุณมีกราฟฟิกการ์ด nVidia ให้คลิกแท็บ **nVidia** ที่คอลัมน์ซ้ายมือ เลือก **NVRotate** จากนั้นเลือกการหมุนที่ต้องการ
- 5. ถ้าคุณมีกราฟฟิกการ์ด Intel® ให้เลือกแท็บกราฟฟิกของ **Intel** คลิก **Graphic Properties (คุณสมบัติด้านกราฟฟิก)** เลือกแท็บ **Rotation (การหมุน)** จากนั้นตั้งค่าการหมุนที่ ต้องการ

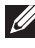

**หมายเหตุ** ถ้าคุณไม่เห็นตัวเลือกการหมุน หรือตัวเลือกทำ งานไม่ถูกต้อง ให้ไปที่ **[www.dell.com/support](http://www.dell.com/support)** และดาวน์โหลดไดรเวอร์ล่าสุดสำ หรับกราฟฟิกการ์ดของคุณ

# <span id="page-53-1"></span><span id="page-53-0"></span>4 **การแก้ไขปัญหา**

่ **∕่∩ู่ คำเตือน:** ก่อนที่คุณจะเริ่มกระบวนการใดๆ ในส่วนนี้ ให้ทำตาม <u>ขั้นตอนเพื่อความปลอดภัย</u>

### **ทดสอบตัวเอง**

ีจอภาพของคุณมีคุณสมบัติการทดสอบตัวเองที่อนุญาตให้คุณตรวจสอบว่าจอภาพทำงานอย่าง เหมาะสมหรือไม่ หากจอภาพและคอมพิวเตอร์ของคุณเชื่อมต่ออย่างเหมาะสม แต่หน้าจอก็ยังคงมืด อยู่ ให้รันการทดสอบตัวเอง โดยดำ เนินการตามขั้นตอนต่อไปนี้

- 1. ปิดทั้งคอมพิวเตอร์และจอภาพ
- 2. ถอดปลั๊กสายเคเบิลวิดีโอจากด้านหลังของคอมพิวเตอร์ เพื่อให้การดำ เนินการทดสอบตัว เองเป็นไปอย่างเหมาะสม ให้ถอดสายเคเบิลดิจิตอล และอนาล็อกทั้งหมดจากด้านหลังของ คอมพิวเตอร์
- 3. เปิดจอภาพ

ึกล่องโต้ตอบแบบลอยควรปรากฏบนหน้าจอ (บนพื้นหลังสีดำ) หากจอภาพไม่สามารถรับรัถึง สัญญาณวิดีโอ และทำ งานอย่างถูกต้อง ในขณะที่อยู่ในโหมดทดสอบตัวเอง LED เปิดปิดจะติดเป็น ี่สีขาว นอกจากนี้ ขึ้นอย่กับอินพฺตที่เลือก กล่องโต้ตอบแบบใดแบบหนึ่งที่แสดงด้านล่าง จะเลื่อน ตลอดทั่วทั้งหน้าจออย่างต่อเนื่อง

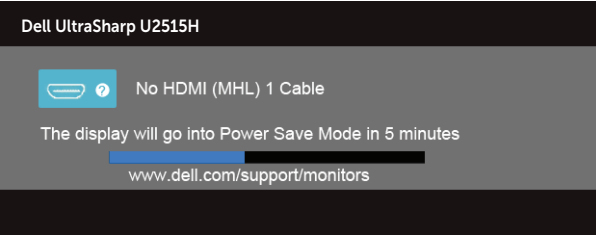

หรือ

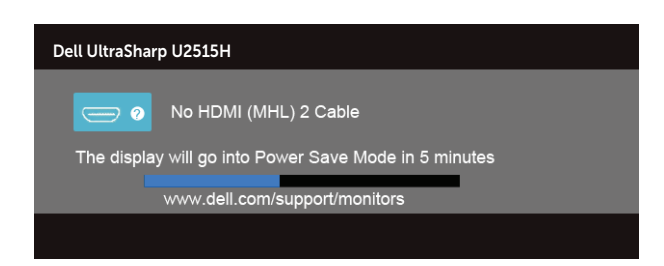

หรือ

<span id="page-54-0"></span>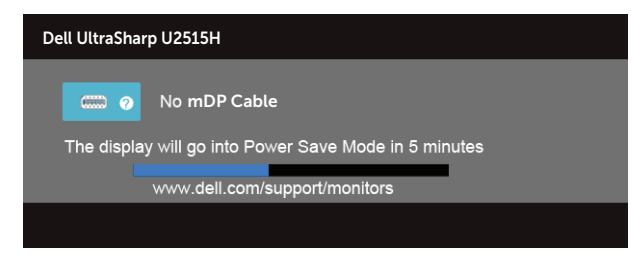

#### หรือ

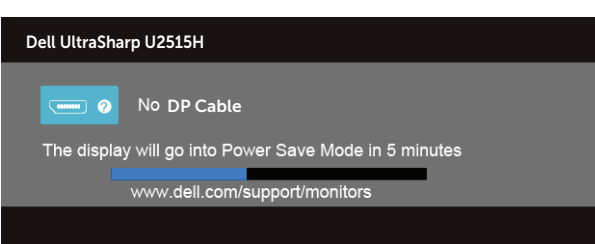

- 4. กล่องนี้ยังปรากฏขึ้นระหว่างการทำ งานระบบตามปกติ หากสายเคเบิลวิดีโอถูกถอดออกหรือ เสียหายด้วย
- 5. ปิดจอภาพของคุณและเชื่อมต่อสายเคเบิลวิดีโอใหม่ แล้วเปิดทั้งคอมพิวเตอร์และจอภาพของ คุณ

หากหน้าจอของจอภาพยังคงว่างอีกหลังจากที่คุณใช้กระบวนการก่อนหน้านี้แล้ว ให้ตรวจสอบตัว ควบคุมวิดีโอและคอมพิวเตอร์ เนื่องจากจอภาพของคุณทำ งานได้อย่างถูกต้อง

# **การวินิจฉัยในตัว**

จอภาพของคุณมีเครื่องมือการวินิจฉัยในตัว ที่ช่วยคุณหาว่าความผิดปกติของหน้าจอที่คุณเผชิญอยู่ ว่าเป็นปัญหากับจอภาพของคุณ หรือกับคอมพิวเตอร์และวิดีโอการ์ดของคุณ

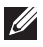

**หมายเหตุ** คุณสามารถรันการวินิจฉัยในตัวได้เฉพาะเมื่อสายเคเบิลวิดีโอไม่ได้เสียบอยู่ และ จอภาพอยู่ใน โหมดทดสอบตัวเอง เท่านั้น

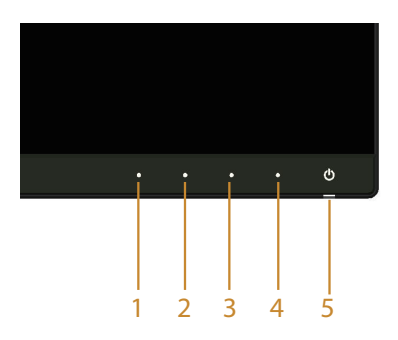

<span id="page-55-0"></span>ในการรันการวินิจฉัยในตัว

- 1. ตรวจดูให้แน่ใจว่าหน้าจอสะอาด (ไม่มีอนุภาคฝุ่นบนพื้นผิวของหน้าจอ)
- 2. ถอดปลั๊กสายเคเบิลวิดีโอจากด้านหลังของคอมพิวเตอร์หรือจอภาพ จากนั้นจอภาพจะเข้าไป ยังโหมดทดสอบตัวเอง
- 3. กด **ปุ่ม 1** และ **ปุ่ม 4** บนแผงด้านหน้าค้างไว้พร้อมกันเป็นเวลา 2 วินาที หน้าจอสีเทาจะ ปรากฏขึ้น
- 4. ตรวจสอบหน้าจอเพื่อหาความผิดปกติอย่างละเอียด
- 5. กด **ปุ่ม 4** บนแผงด้านหน้าอีกครั้ง สีของหน้าจอจะเปลี่ยนเป็นสีแดง
- 6. ตรวจสอบจอแสดงผลเพื่อหาความผิดปกติ
- 7. ทำ ซ้ำ ขั้นตอนที่ 5 และ 6 เพื่อตรวจสอบจอแสดงผลในสีเขียว สีน้ำ เงิน สีดำ สีขาว และหน้า จอข้อความ

การทดสอบสมบูรณ์เมื่อหน้าจอข้อความปรากฏขึ้น เพื่อที่จะออก กด **ปุ่ม 4** อีกครั้ง

หากคุณตรวจไม่พบความผิดปกติใด ๆ บนหน้าจอเมื่อใช้เครื่องมือการวินิจฉัยในตัว หมายความว่า จอภาพทำ งานเป็นปกติ ให้ตรวจสอบวิดีโอการ์ดและคอมพิวเตอร์

# **ปัญหาทั่วไป**

ตารางต่อไปนี้ประกอบด้วยข้อมูลทั่วไป เกี่ยวกับปัญหาที่เกิดกับจอภาพทั่วไปที่คุณอาจพบ และทาง แก้ไขปัญหาที่อาจทำ ได้

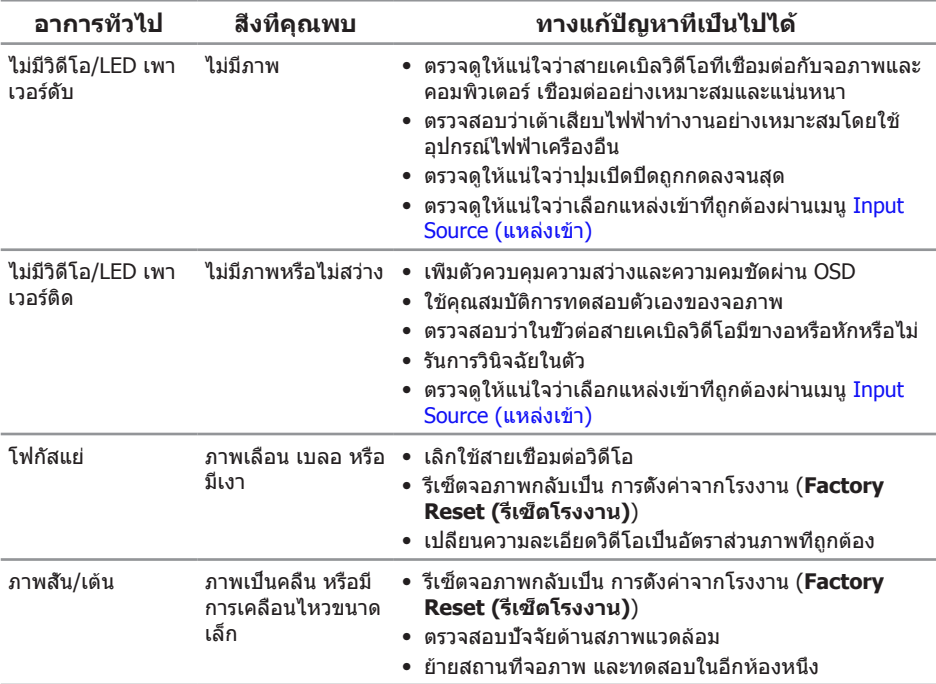

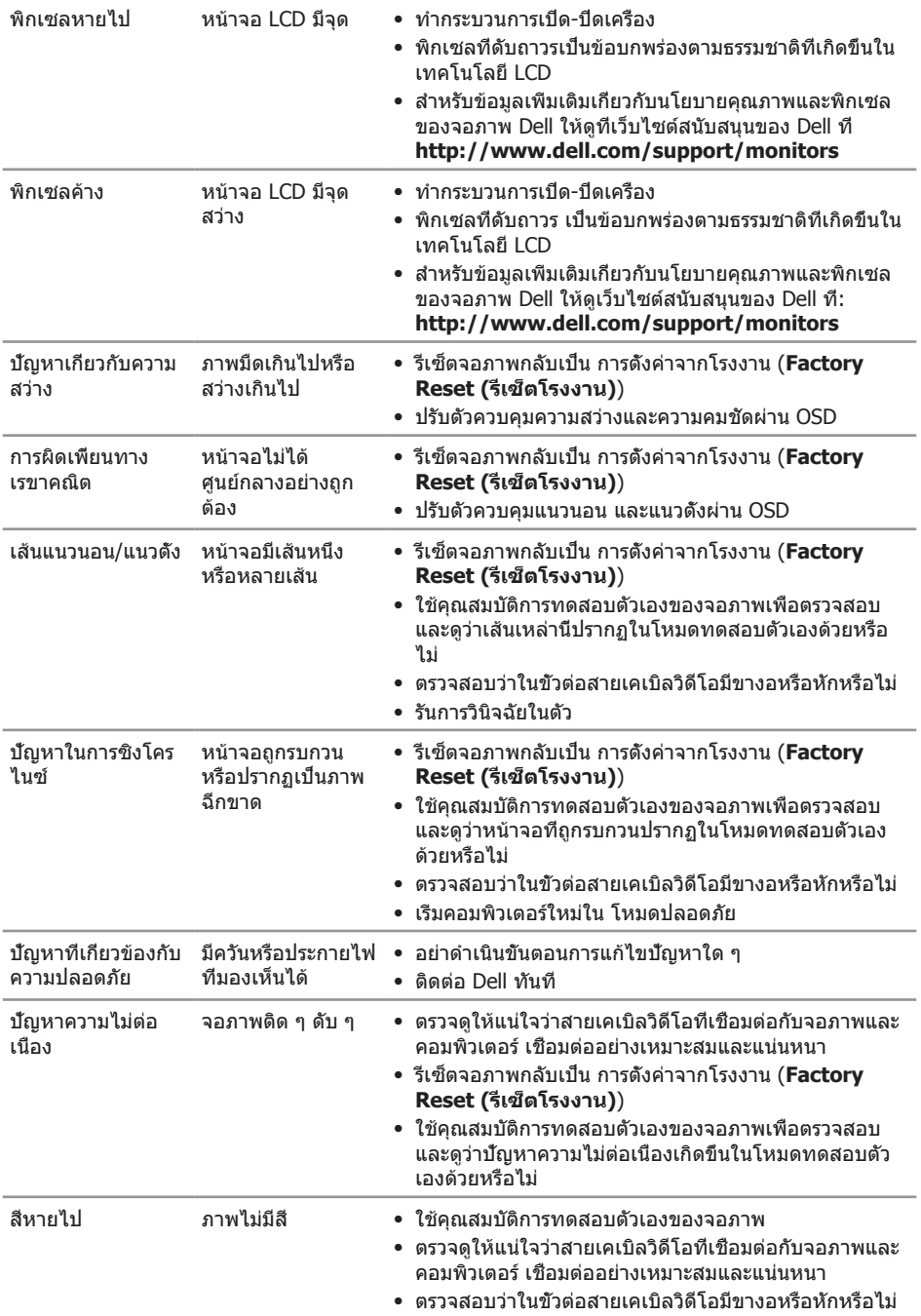

<span id="page-57-0"></span>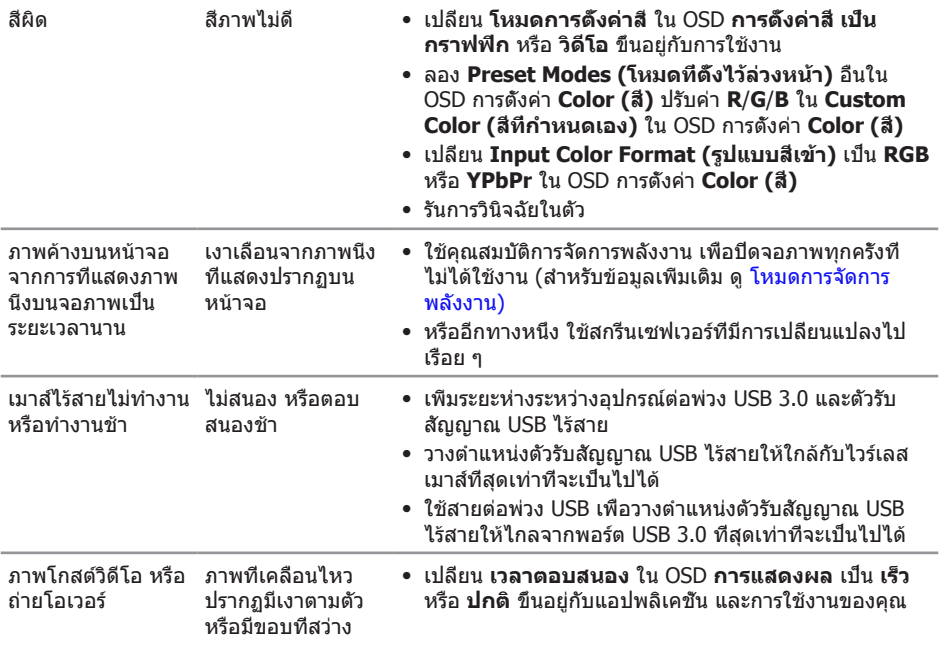

# **ปัญหาเฉพาะของผลิตภัณฑ์**

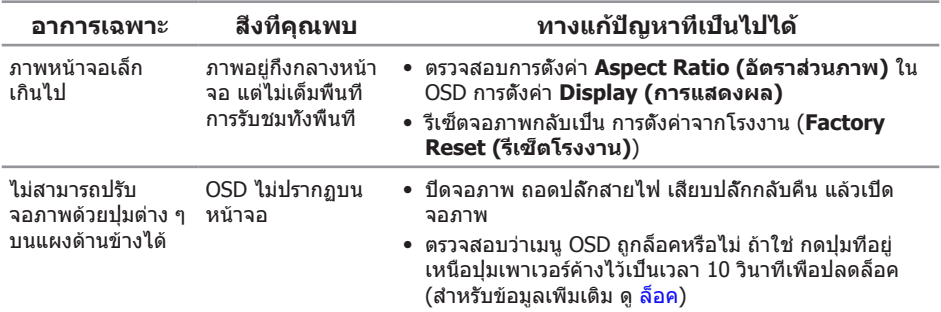

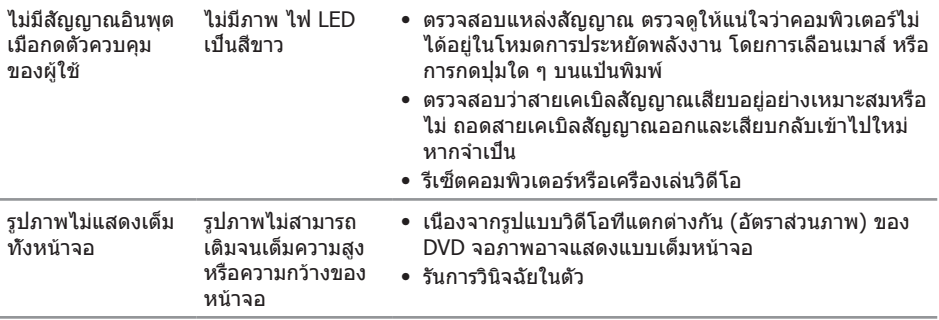

# <span id="page-59-1"></span><span id="page-59-0"></span>**ปัญหาเฉพาะของบัสอนุกรมสากล (USB)**

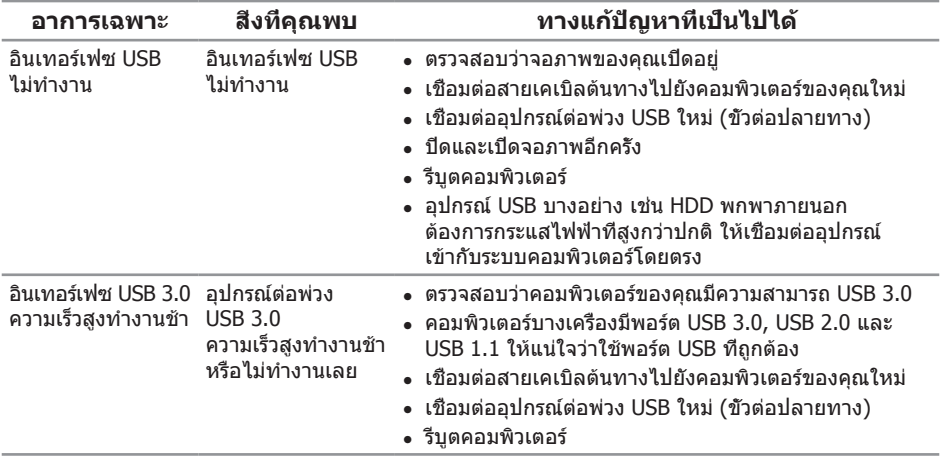

# <span id="page-59-2"></span>**ปัญหาเฉพาะของโมบายล์ไฮเดฟฟินิชั่นลิงค์ (MHL)**

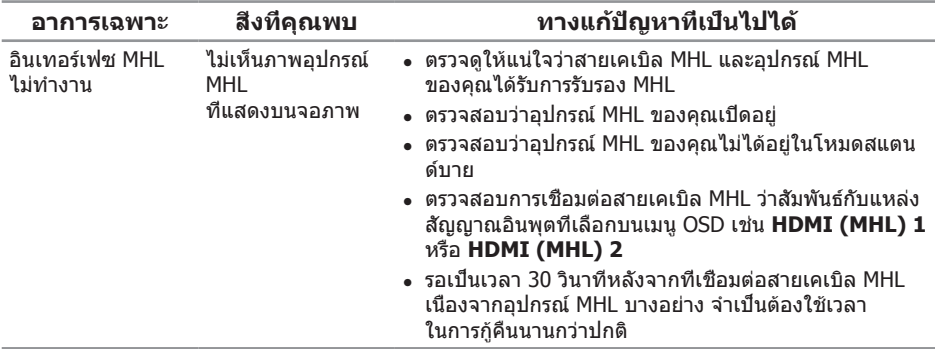

#### <span id="page-60-2"></span><span id="page-60-0"></span>**คำ เตือน คำ แนะนำ เพื่อความปลอดภัย**

**คำ เตือน: การใช้ตัวควบคุม การปรับแต่ง หรือกระบวนการอื่นๆ นอกเหนือจากที่ระบุ ในเอกสารฉบับนี้ อาจเป็นผลให้เกิดไฟฟ้าช็อต อันตรายจากไฟฟ้า และ/หรืออันตราย ทางกล**

สำหรับข้อมูลเกี่ยวกับขั้นตอนเพื่อความปลอดภัย ให้ด *ค่มือข้อมูลผลิตภัณฑ์* 

# **ประกาศ FCC (สหรัฐอเมริกาเท่านั้น) และข้อมูลเกี่ยวกับ ระเบียบข้อบังคับอื่นๆ**

ี่ สำหรับประกาศ FCC และข้อมูลเกี่ยวกับระเบียบข้อบังคับอื่นๆ ให้ดูเว็บไซต์ความสอดคล้องกับ ระเบียบข้อบังคับที่ [www.dell.com/regulatory\\_compliance](http://www.dell.com/regulatory_compliance)

# <span id="page-60-1"></span>**ติดต่อ Dell**

**สำ หรับลูกค้าในสหรัฐอเมริกา ติดต่อที่หมายเลข 800-WWW-DELL (800-999-3355)**

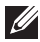

**หมายเหตุ:** หากคุณไม่มีการเชื่อมต่ออินเทอร์เน็ตที่ใช้งานได้ คุณสามารถหาข้อมูลการติดต่อ ได้จากใบสั่งซื้อ สลิปบรรจุภัณฑ์ ใบเสร็จ หรือแคตาล็อกผลิตภัณฑ์ Dell

**Dell มีตัวเลือกการสนับสนุนและบริการออนไลน์และทางโทรศัพท์หลายอย่าง ความ สามารถในการใช้งานแตกต่างกันในแต่ละประเทศและผลิตภัณฑ์ต่างๆ และบริการบาง อย่างอาจใช้ไม่ได้ในพื้นที่ของคุณ**

#### **เพื่อรับเนื้อหาการสนับสนุนจอภาพแบบออนไลน์:**

1. ไปที่เว็บไซต์ **[www.dell.com/support/monitors](http://www.dell.com/support/monitors)**

#### **หากต้องการติดต่อ Dell สำ หรับฝ่ายขาย การสนับสนุนด้านเทคนิค หรือปัญหาเกี่ยวกับ บริการลูกค้า**

- 1. ไปที่เว็บไซต์ **[www.dell.com/support](http://www.dell.com/support)**
- 2. ตรวจสอบประเทศหรือภูมิภาคของคุณในเมนู **เลือกประเทศ/ภูมิภาค** ที่ส่วนล่างของหน้า
- 3. คลิก **ติดต่อเรา** ที่ด้านซ้ายของหน้า
- 4. เลือกลิงก์บริการหรือการสนับสนุนที่เหมาะสมตามความต้องการของคุณ
- 5. เลือกวิธีในการติดต่อ Dell ที่คุณติดต่อได้สะดวก

# **การตั้งค่าจอภาพของคุณ**

#### **การตั้งค่าความละเอียดการแสดงผล**

เพื่อให้ได้สมรรถนะในการแสดงผลดีที่สุดในขณะที่ใช้ระบบปฏิบัติการ Microsoft® Windows® ให้

ตั้งค่าความละเอียดการแสดงผลเป็น **2560 x 1440** โดยทำ ตามขั้นตอนต่อไปนี้:

ใน Windows® 7, Windows® 8, Windows® 8.1:

- 1. สำ หรับ Windows® 8 และ Windows® 8.1 เท่านั้น ให้เลือกไทล์เดสก์ทอปเพื่อสลับไปเป็น เดสก์ทอปแบบคลาสสิก
- 2. คลิกขวาบนเดสก์ทอป และคลิก **ความละเอียดหน้าจอ**
- 3. คลิกรายการแบบดึงลงของความละเอียดหน้าจอ และเลือก **2560 x 1440**
- 4. คลิก **ตกลง**

ใน Windows® 10:

- 1. คลิกขวาบนเดสก์ทอป และคลิก **Display settings (การตั้งค่าการแสดงผล)**
- 2. คลิก **Advanced display settings. (การตั้งค่าการแสดงผลขั้นสูง)**
- 3. คลิกรายการแบบดึงลงของ **Resolution (ความละเอียด)** และเลือก **2560 x 1440**
- 4. คลิก **Apply (นำ าไปใช้)**

ถ้าคุณไม่เห็นตัวเลือกความละเอียดที่แนะนำ คุณอาจจำ เป็นต้องอัพเดตไดรเวอร์กราฟฟิกของคุณ โปรดเลือกสถานการณ์ด้านล่างที่ตรงกับระบบคอมพิวเตอร์ที่คุณกำ ลังใช้ที่สุด และปฏิบัติตามขั้น ตอนที่ให้ไว้

#### **หากคุณมีคอมพิวเตอร์เดสก์ทอป Dell™ หรือคอมพิวเตอร์พกพา Dell™ ที่สามารถเข้าถึงอินเทอร์เน็ตได้**

- 1. ไปที่ **[www.dell.com/support](http://www.dell.com/support)** ป้อนแท็กบริการของคุณ และดาวน์โหลดไดรเวอร์ล่าสุด สำ หรับกราฟฟิกการ์ดของคุณ
- 2. หลังจากที่ติดตั้งไดรเวอร์สำ หรับกราฟฟิกอะแดปเตอร์ของคุณ ให้พยายามตั้งค่าความละเอียด เป็น **2560 x 1440** อีกครั้ง

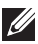

**หมายเหตุ:** ถ้าคุณไม่สามารถตั้งค่าความละเอียดเป็น 2560 x 1440 ได้ โปรดติดต่อ Dell™ เพื่อสอบถามเกี่ยวกับกราฟฟิกอะแดปเตอร์ที่สนับสนุนความละเอียดเหล่านี้

### **ถ้าคุณมีคอมพิวเตอร์เดสก์ทอป, คอมพิวเตอร์พกพา หรือกราฟฟิก การ์ดที่ไม่ใช่ยี่ห้อ Dell™**

ใน Windows® 7, Windows® 8, Windows® 8.1:

- 1. สำ หรับ Windows® 8 และ Windows® 8.1 เท่านั้น ให้เลือกไทล์เดสก์ทอปเพื่อสลับไปเป็น เดสก์ทอปแบบคลาสสิก
- 2. คลิกขวาบนเดสก์ทอป และคลิก **การปรับแต่ง**
- 3. คลิก **เปลี่ยนการตั้งค่าการแสดงผล**
- 4. คลิก **การตั้งค่าขั้นสูง**
- 5. ระบุผู้จำ หน่ายกราฟฟิกคอนโทรลเลอร์ของคุณจากคำ อธิบายที่ด้านบนของหน้าต่าง (เช่น NVIDIA, ATI, Intel ฯลฯ)
- 6. โปรดดูจากเว็บไซต์ของผู้จำ หน่ายกราฟฟิกการ์ดสำ หรับไดรเวอร์ที่อัพเดต (ตัวอย่างเช่น <http://www.ATI.com> หรือ [http://www.NVIDIA.com\)](http://www.NVIDIA.com)
- 7. หลังจากที่ติดตั้งไดรเวอร์สำ หรับกราฟฟิกอะแดปเตอร์ของคุณ ให้พยายามตั้งค่าความละเอียด

#### เป็น **2560 x 1440** อีกครั้ง

ใน Windows® 10:

- 1. คลิกขวาบนเดสก์ทอป และคลิก **Display settings (การตั้งค่าการแสดงผล)**
- 2. คลิก **Advanced display settings. (การตั้งค่าการแสดงผลขั้นสูง)**
- 3. คลิก **Display adapter properties (คุณสมบัติอะแดปเตอร์การแสดงผล)**
- 4. ระบุผู้จำ าหน่ายกราฟฟิกคอนโทรลเลอร์ของคุณ จากคำ าอธิบายที่ด้านบนของหน้าต่าง (เช่น NVIDIA, ATI, Intel ฯลฯ)
- 5. โปรดอ้างอิงจากเว็บไซต์ของผู้จำ าหน่ายกราฟฟิกการ์ดสำ าหรับไดรเวอร์ที่อัปเดต (เช่น <http://www.ATI.com> หรือ [http://www.NVIDIA.com\)](http://www.NVIDIA.com)
- 6. หลังจากที่ติดตั้งไดรเวอร์สำ าหรับกราฟฟิกอะแดปเตอร์ของคุณแล้ว ให้พยายามตั้งค่าความ ละเอียดเป็น **2560 x 1440** อีกครั้ง

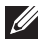

**หมายเหตุ:** หากคุณไม่สามารถตั้งค่าความละเอียดที่แนะนำ ได้ โปรดติดต่อผู้ผลิต คอมพิวเตอร์ของคุณ หรือพิจารณาซื้อกราฟฟิกอะแดปเตอร์ที่จะรองรับความละเอียดวิดีโอ